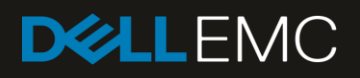

# Dell EMC Networking Virtualization Overlay with BGP EVPN

Deploying a BGP EPVN leaf-spine topology with VXLAN anycast gateways

#### Abstract

This guide covers the deployment of a physical Layer 3 leaf-spine underlay network and Layer 2 virtual network overlays with anycast gateways using VXLAN-based BGP EVPN.

May 2019

# <span id="page-1-0"></span>Revisions

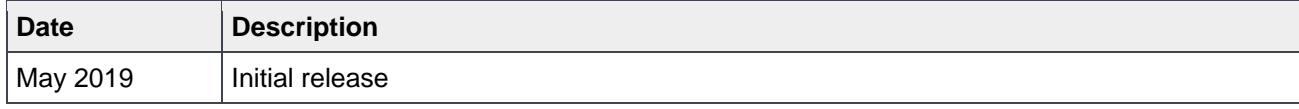

The information in this publication is provided "as is." Dell Inc. makes no representations or warranties of any kind with respect to the information in this publication, and specifically disclaims implied warranties of merchantability or fitness for a particular purpose.

Use, copying, and distribution of any software described in this publication requires an applicable software license.

© 2019 Dell Inc. or its subsidiaries. All Rights Reserved. Dell, EMC, Dell EMC and other trademarks are trademarks of Dell Inc. or its subsidiaries. Other trademarks may be trademarks of their respective owners.

Dell believes the information in this document is accurate as of its publication date. The information is subject to change without notice.

# **Table of contents**

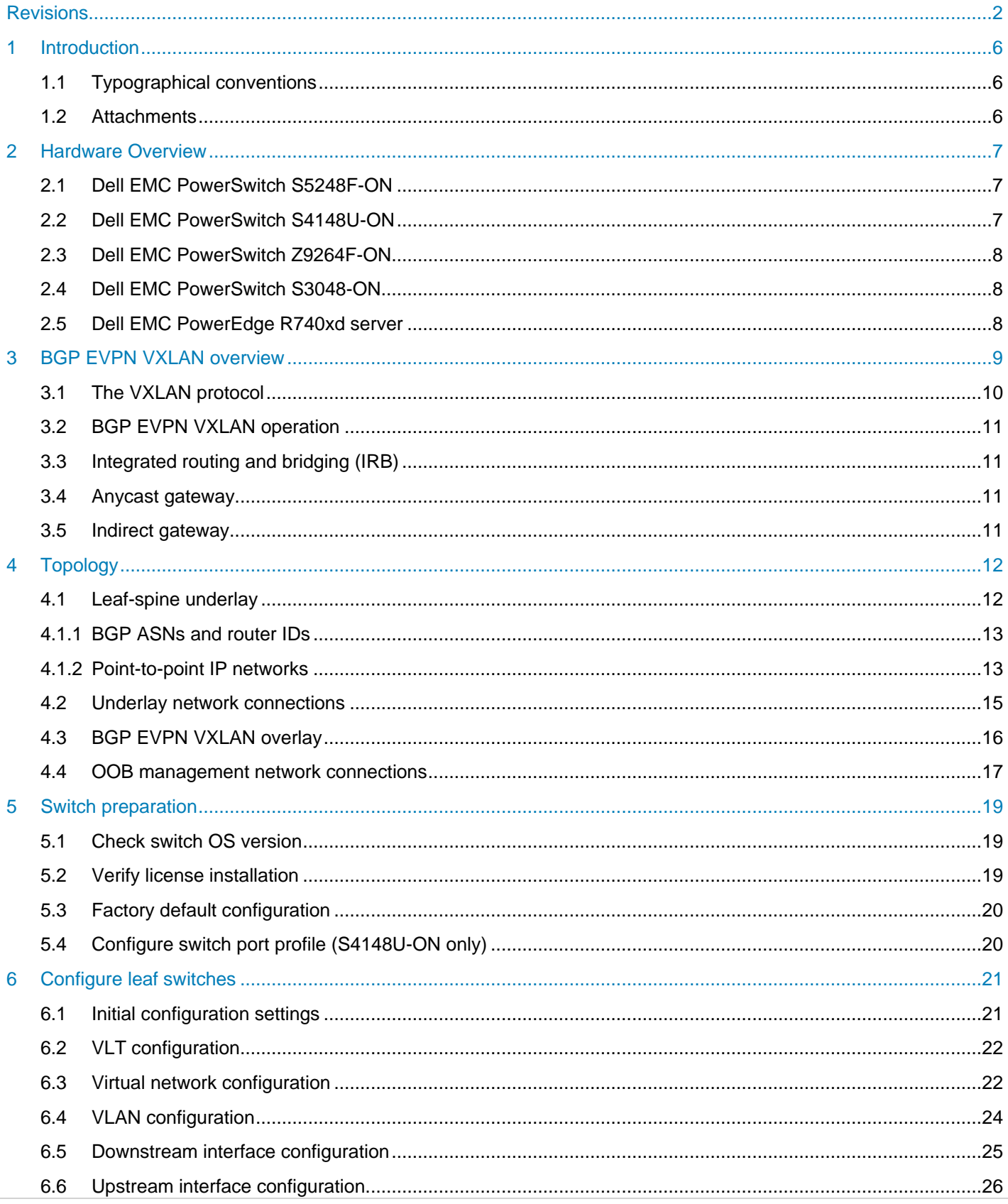

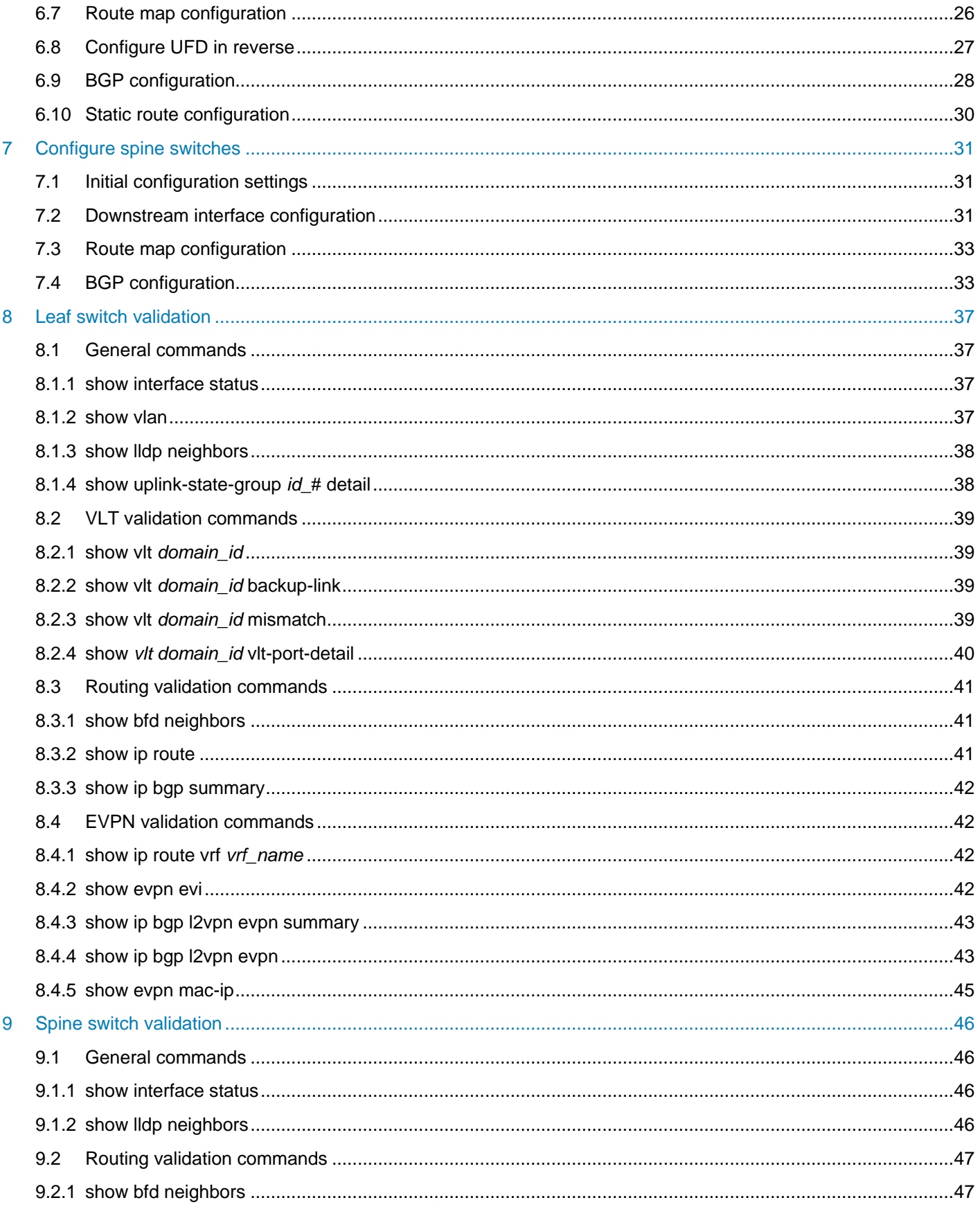

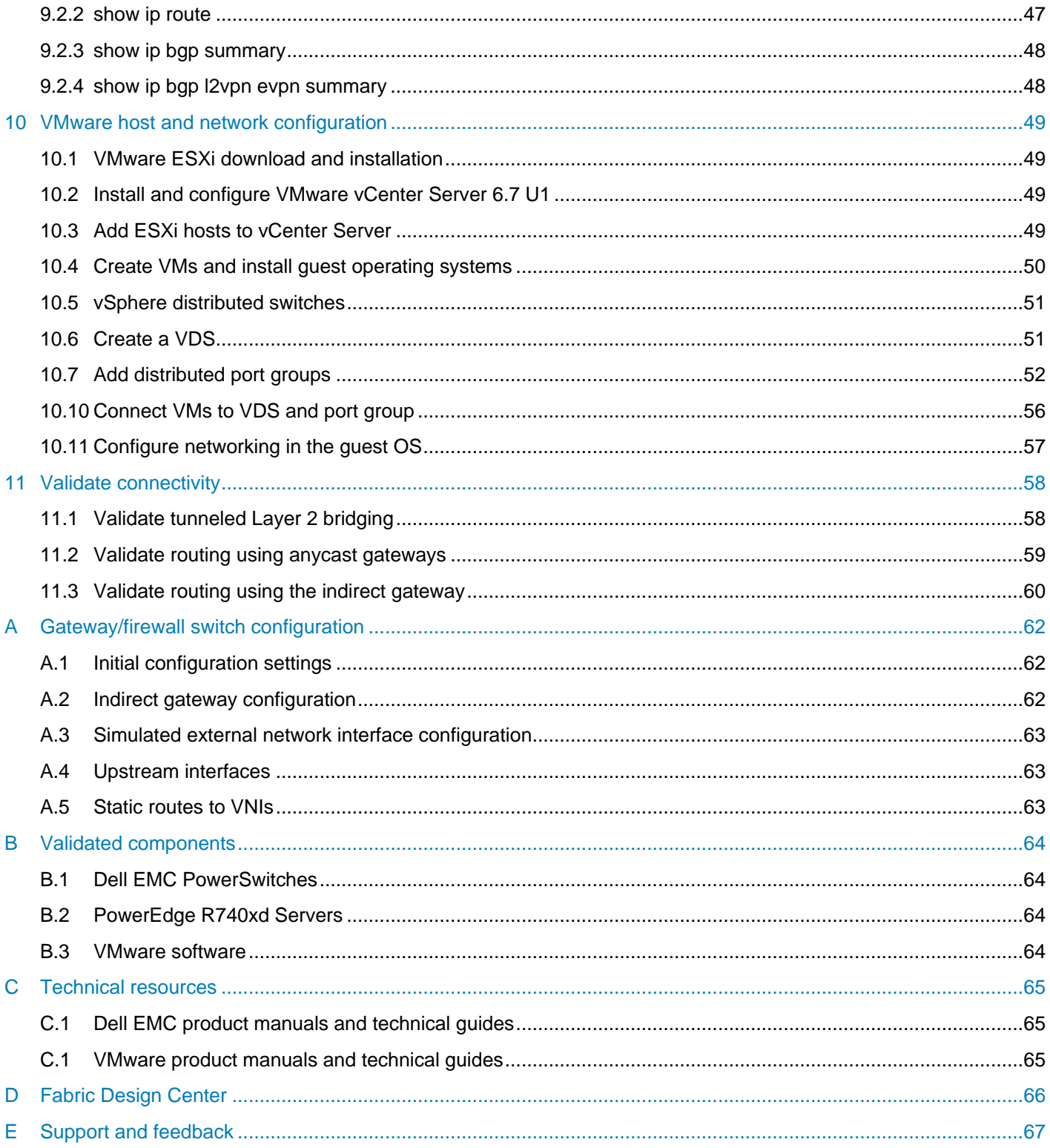

# <span id="page-5-0"></span>1 Introduction

Our vision at Dell EMC is to be the essential infrastructure company from the edge, to the core, and to the cloud. Dell EMC Networking ensures modernization for today's applications and for the emerging cloud-native world. Dell EMC is committed to disrupting the fundamental economics of the market with an open strategy that gives you the freedom of choice for networking operating systems and top-tier merchant silicon. The Dell EMC strategy enables business transformations that maximize the benefits of collaborative software and standards-based hardware, including lowered costs, flexibility, freedom, and security. Dell EMC provides further customer enablement through validated deployment guides which demonstrate these benefits while maintaining a high standard of quality, consistency, and support.

This guide provides a step-by-step deployment example of Border Gateway Protocol (BGP) Ethernet Virtual Private Network (EVPN) for Virtual Extensible LAN (VXLAN) using Dell EMC PowerSwitches and PowerEdge servers. BGP EVPN for VXLAN is used as a network virtualization overlay to extend Layer 2 connectivity across the data center, allow for a greatly increased number of Layer 2 domains, and to simplify Virtual Machine (VM) migration.

The environment includes a physical Layer 3 leaf-spine topology underlay and three overlay virtual networks. Two virtual networks use anycast gateways, and the third uses an indirect gateway.

VMs running on VMware ESXi hosts are used to validate this environment and to demonstrate tunneling Layer 2 virtual network traffic through a Layer 3 leaf-spine network. Traffic is sent between VMs on the same and different virtual networks and to the external network or Internet. The virtual networks using anycast gateways demonstrate integrated routing and bridging (IRB). The virtual network without an anycast gateway tunnels through the leaf-spine network to get to the indirect gateway.

### <span id="page-5-1"></span>1.1 Typographical conventions

The CLI and GUI examples in this document use the following conventions:

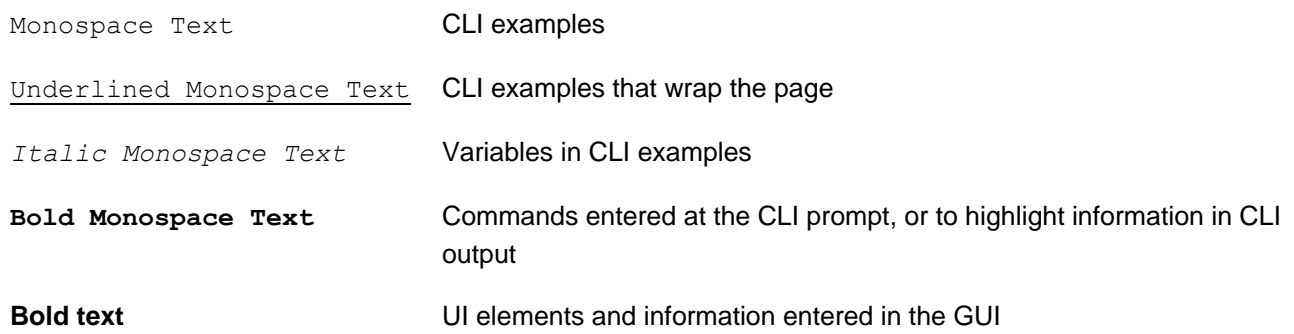

### <span id="page-5-2"></span>1.2 Attachments

This document in .pdf format includes one or more file attachments. To access attachments in Adobe Acrobat Reader, click the **F** icon in the left pane halfway down the page, then click the  $\mathcal{O}$  icon.

# <span id="page-6-0"></span>2 Hardware Overview

This section briefly describes the hardware that is used to validate the deployment examples in this document. Appendix [B](#page-63-0) contains a complete list of the hardware and software validated for this guide.

**Note:** While the steps in this document were validated using the specified Dell EMC PowerSwitch models, they may be leveraged for other Dell EMC PowerSwitch models utilizing the same networking OS version or later assuming the switch has the available port numbers, speeds, and types.

Leaf switches used in this deployment must support native VXLAN routing, also known as routing in and out of tunnels (RIOT). As of this writing, this includes S41xx-ON series, S52xx-ON series, S4048T-ON, and S6010-ON PowerSwitches. See the *L3 VXLAN route scaling* section of *[OS10 Enterprise Edition User Guide](https://downloads.dell.com/manuals/common/os10-4-3-0_enterpriseug_en-us.pdf)  [Release 10.4.3.0](https://downloads.dell.com/manuals/common/os10-4-3-0_enterpriseug_en-us.pdf)* for more information.

## <span id="page-6-1"></span>2.1 Dell EMC PowerSwitch S5248F-ON

The Dell EMC PowerSwitch S5248F-ON is a 1-Rack Unit (RU), multilayer switch with forty-eight SFP28 25GbE ports, two QSFP28-DD ports (two 100GbE interfaces per port), and four QSFP28 100GbE ports. The high-performance S5248F-ON switch is an optimal Top-of-rack (ToR) or leaf switch for environments requiring connectivity for 25GbE and 10GbE compute and storage. This guide uses two S5248F-ONs as leaf switches.

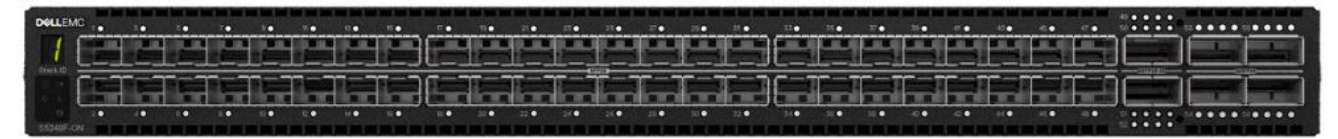

Figure 1 Dell EMC PowerSwitch S5248F-ON

## <span id="page-6-2"></span>2.2 Dell EMC PowerSwitch S4148U-ON

The Dell EMC PowerSwitch S4148U-ON is a 1-RU, multilayer switch with twenty-four 10GbE ports, two 40GbE ports, four 10/25/40/50/100GbE or FC8/16/32 ports, and twenty-four 10GbE or FC8/16 ports. This guide uses four S4148U-ONs as leaf switches.

| <b>DOLLEMC S4148U-ON</b><br>$-1-$<br>$-3.4 + 5.6 + 7.6$ | $\bullet$ 9 $\bullet$ | $-11$  | • 13 • | • 15 •      | • 17 • |                |  | $+19$ • $-21$ • $+23$ • $25$ • $-4$ • $-27$ • $-4$ • $-29$ • $-6$ • $-6$ | • 31 • • 33 • | $-35$ | • 37 • | $-70.0$  | $-41 -$ | $-43.0$ |       | $\bullet$ 47.0 |        |                       |  |
|---------------------------------------------------------|-----------------------|--------|--------|-------------|--------|----------------|--|--------------------------------------------------------------------------|---------------|-------|--------|----------|---------|---------|-------|----------------|--------|-----------------------|--|
|                                                         |                       |        |        |             |        |                |  |                                                                          |               |       |        |          |         |         |       |                |        |                       |  |
|                                                         |                       |        |        |             |        |                |  |                                                                          |               |       |        |          |         |         |       |                |        |                       |  |
| $  -$<br>•2 •                                           | $-10.4$<br>$- R -$    | • 12 • | • 14 • | $-6.15 - 1$ | • 18 • | •20 •<br>•22 • |  | $-24$ . 250 0 0 0 280 0 0 0 300 0 0 0                                    | $-32 - -34$   | •36 • | • 38 • | $0.40 -$ | $-42 -$ | $-44.4$ | •46 • | $-48.4$        | $-50-$ | .54.4<br>$- 6.52 - 1$ |  |

Dell EMC PowerSwitch S4148U-ONFigure 2

## <span id="page-7-0"></span>2.3 Dell EMC PowerSwitch Z9264F-ON

The Dell EMC PowerSwitch Z9264F-ON is a 2-RU, multilayer switch with sixty-four 100GbE ports, or up to 128 10/25/40/50GbE ports using supported breakout cables. This guide uses two Z9264F-ONs as spine switches.

| <b>DIGLLEMC</b> |                          |                                                                |                                 |                                     |                                                                    |                                  |                           |                            |                             |                            |                             |                                       |                                |                              |                                 | 31.0000000                |  |
|-----------------|--------------------------|----------------------------------------------------------------|---------------------------------|-------------------------------------|--------------------------------------------------------------------|----------------------------------|---------------------------|----------------------------|-----------------------------|----------------------------|-----------------------------|---------------------------------------|--------------------------------|------------------------------|---------------------------------|---------------------------|--|
|                 | 10.000.000.000.000.00    |                                                                |                                 |                                     |                                                                    |                                  |                           |                            |                             |                            | and with Anita man and an   |                                       |                                |                              |                                 |                           |  |
|                 | <b>IOIOI</b><br>$$<br>$$ | 00000000  <br>                                                 | 00000000                        |                                     | <b> </b><br><u>Burning Burning Burning Burning Burning Burning</u> |                                  |                           |                            |                             |                            | <br>                        |                                       |                                | $•••••••••$                  | .                               | <b>********* ********</b> |  |
|                 |                          |                                                                |                                 |                                     |                                                                    |                                  |                           |                            |                             |                            |                             |                                       |                                |                              |                                 |                           |  |
|                 | and are not one problem. | James Joseph Lewis Lewis Lewis Print,                          | <b>AND ARE JOIN AND ARRESTS</b> | <b>JOHN AND AND HOLD AND JUNE 1</b> | THE AMERICAN COMPANY.                                              | <b>AND AND ARE AND ARR AND .</b> | and process look and used | . 804-916-205-206-740-2200 | JOIN AND JUNE AUTO AND JOIN | AND JOSE HIS 2000 JOSE CO. | and Jose June and June Ave. | - Seniored June and may July -        | 1. Milli and area and area and | . Now how long link how link | AND JOIN JOIN CORP. CAN A JOINT | 100,000,000,000,000,000   |  |
|                 |                          | <br><b>Beering Beering Descript Formers Description (1999)</b> |                                 |                                     |                                                                    | .                                | <br><b>.  </b>            | . 00000000                 | <br>                        | <br>  00000000             |                             | .<br><b>_________________________</b> |                                |                              | 00000000                        |                           |  |
|                 |                          |                                                                |                                 |                                     |                                                                    |                                  |                           |                            |                             |                            |                             |                                       |                                |                              |                                 |                           |  |
|                 |                          |                                                                |                                 |                                     |                                                                    |                                  |                           |                            |                             |                            |                             |                                       |                                |                              |                                 |                           |  |

Figure 3 Dell EMC PowerSwitch Z9264F-ON

### <span id="page-7-1"></span>2.4 Dell EMC PowerSwitch S3048-ON

The Dell EMC PowerSwitch S3048-ON is a 1-RU switch with forty-eight 1GbE BASE-T ports and four 10GbE SFP+ ports. In this deployment, one S3048-ON is used in each rack for out-of-band (OOB) management traffic.

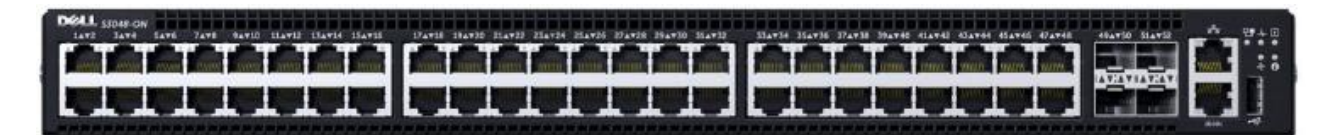

Figure 4 Dell EMC PowerSwitch S3048-ON

### <span id="page-7-2"></span>2.5 Dell EMC PowerEdge R740xd server

The Dell EMC PowerEdge R740xd server is a dual socket 2-RU platform that brings scalable storage performance and data set processing to adapt to a variety of applications. The R740xd server features Intel Xeon processors, with up to 3 terabytes of expandable memory and a variety of high-performance network interface options. The server adds extraordinary storage capacity options, making it well-suited for dataintensive applications that require greater storage, without sacrificing I/O performance. Four R740xd servers running VMware ESXi are used in this guide.

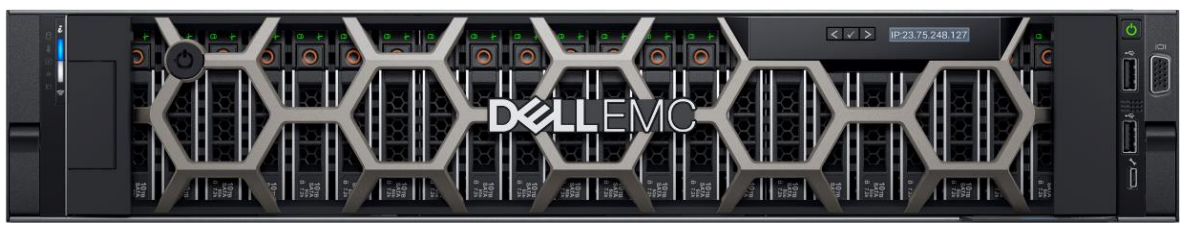

Dell EMC PowerEdge R740xd serverFigure 5

# <span id="page-8-0"></span>3 BGP EVPN VXLAN overview

EVPN is a control plane for VXLAN that is used to reduce flooding in the network and resolve scalability concerns. EVPN uses multiprotocol BGP (MP-BGP) to exchange information between VXLAN tunnel endpoints (VTEPs). EVPN was introduced in [RFC 7432,](https://tools.ietf.org/html/rfc7432) and [RFC 8365](https://tools.ietf.org/html/rfc8365) describes VXLAN-based EVPN.

VXLAN-based EVPN is a next-generation VPN. It is intended to replace previous generation VPNs like Virtual Private LAN Service (VPLS). Some of its key features are:

- Support for multi-tenancy
- Layer 2 and 3 integrated routing and bridging (IRB)
- Multi-homing
- Minimization of ARP propagation
- MAC mobility (simplified VM migration)

The primary use cases for EVPN are:

- Greatly expanding the potential number of Layer 2 domains
- Service provider multi-tenant hosting
- Data center interconnect (DCI)

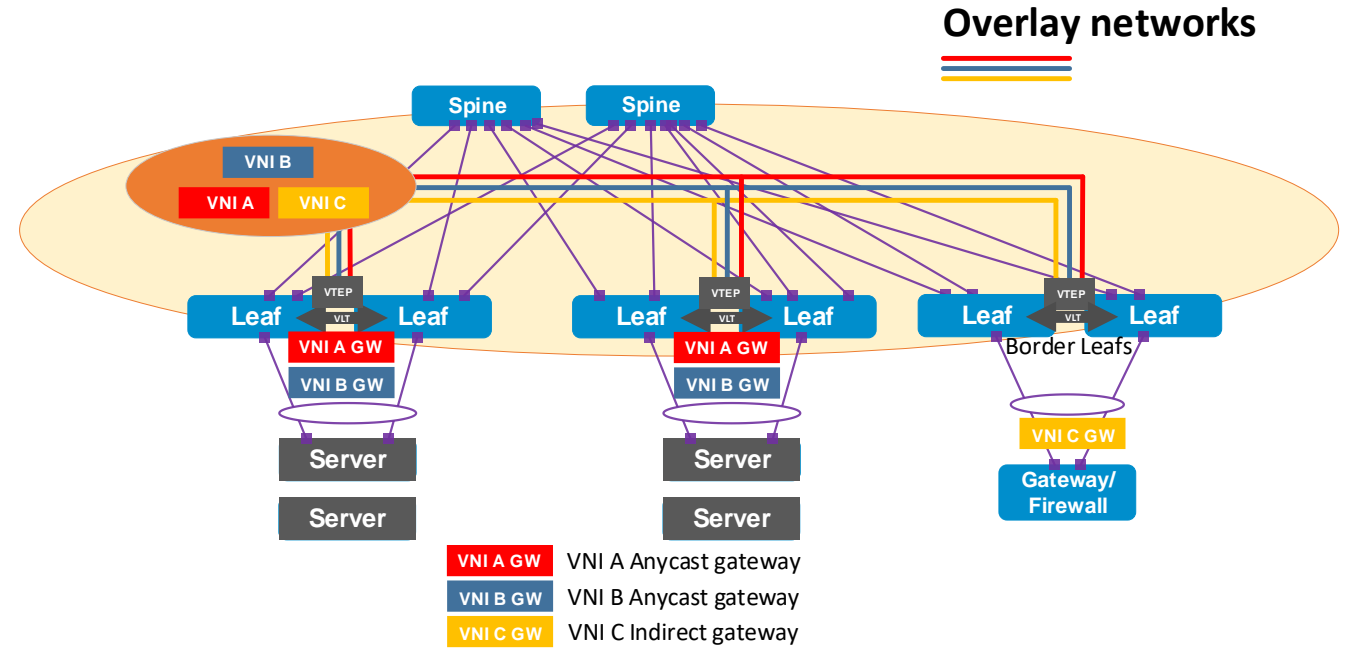

<span id="page-8-1"></span>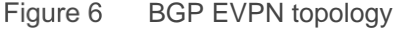

This deployment guide demonstrates the following:

- Tunneling of Layer 2 overlay virtual networks through a physical Layer 3 leaf-spine underlay network using VXLAN-based EVPN
- Decentralized inter-VXLAN routing via anycast gateways for VXLAN Network Identifier (VNI) A and B
- Centralized routing for VNI C using an indirect gateway located on the external gateway/firewall

## <span id="page-9-0"></span>3.1 The VXLAN protocol

VXLAN allows a Layer 2 network to scale across the data center by overlaying an existing Layer 3 network and is described in Internet Engineering Task Force document [RFC 7348.](https://tools.ietf.org/html/rfc7348) Each overlay is referred to as a VXLAN segment.

Each segment is identified through a 24-bit segment ID referred to as a VNI. This allows up to 16 Million VNIs, far more than the traditional 4,094 VLAN IDs allowed on a physical switch.

VXLAN is a tunneling scheme that encapsulates Layer 2 frames in User Datagram Protocol (UDP) segments, as shown in [Figure 7.](#page-9-1)

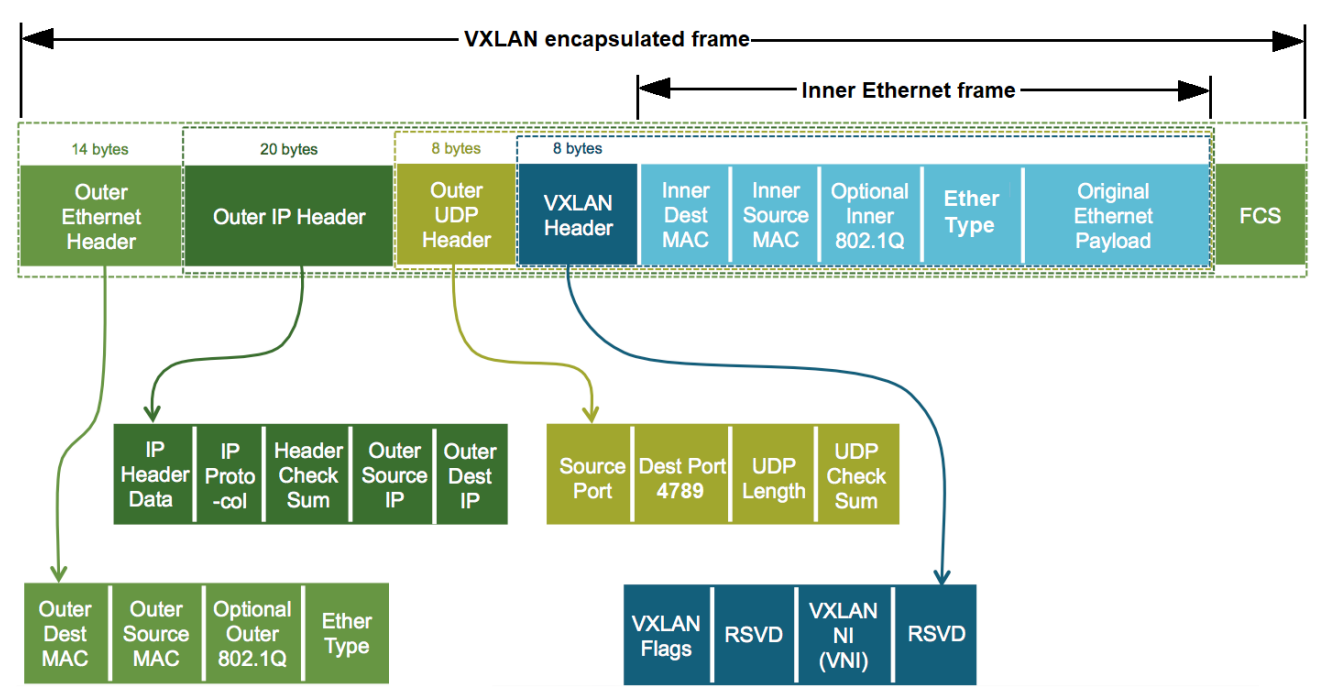

<span id="page-9-1"></span>VXLAN encapsulated frame Figure 7

VXLAN encapsulation adds approximately 50 bytes of overhead to each Ethernet frame. As a result, all switches in the underlay (physical) network must be configured to support an MTU of at least 1600 bytes on all participating interfaces.

**Note:** In this deployment example, switch interfaces are set to their maximum supported MTU size of 9216 bytes.

VTEPs handle VXLAN encapsulation and de-encapsulation. In this implementation, the leaf switches are the VTEPs.

### <span id="page-10-0"></span>3.2 BGP EVPN VXLAN operation

EVPN uses BGP to exchange endpoint MAC and IP address information between VTEPs. When a host sends a packet to an endpoint, the switch looks up the routing table for a match. If it finds a match that exists behind another VTEP, the packet is encapsulated with VXLAN and UDP headers and encapsulated again with outer IP and Ethernet headers for transport over the leaf-spine network. When the packet arrives at the destination VTEP, the outer Ethernet, IP, UDP, and VXLAN headers are removed, and the switch sends the original packet to the endpoint.

### <span id="page-10-1"></span>3.3 Integrated routing and bridging (IRB)

With EVPN, overlay routing occurs on leaf switches. As of OS10EE version 10.4.3.1, Dell EMC PowerSwitches support asymmetric IRB. This means that overlay routing, also known as RIOT, occurs on ingress leaf switches. The packets travel over the leaf and spine network on the destination VNI. When the packets arrive at the destination VTEP, they are bridged to the endpoint.

### <span id="page-10-2"></span>3.4 Anycast gateway

Anycast gateways with the same IP address are deployed to each leaf pair connected to servers. The anycast gateway IP address is set as the default gateway for all VMs on that virtual network. VMs on VNIs with anycast gateways use the same gateway information while behind different leaf pairs. When those VMs communicate with different networks, their local leaf switches always do the routing. This replaces Virtual Router Redundancy Protocol (VRRP) and enables VMs to migrate from one leaf pair to another without the need to change the network configuration.

### <span id="page-10-3"></span>3.5 Indirect gateway

As shown i[n Figure 6,](#page-8-1) VNI C does not have an anycast gateway configured. It uses an indirect gateway attached to the border leafs instead. In this case, the indirect gateway is a physical switch acting as a firewall/gateway to the Internet. When a VM on VNI C sends a packet destined for another network, it is tunneled to the border leaf pair where it is forwarded to the indirect gateway which makes the proper forwarding decisions according to its routing table.

In this deployment example, VNIs A and B also use the indirect gateway to access the Internet by configuring static routes.

# <span id="page-11-0"></span>4 Topology

## <span id="page-11-1"></span>4.1 Leaf-spine underlay

This deployment uses a Layer 3 leaf-spine topology for the network underlay. The underlay provides transit for the virtual network overlays.

In a Layer 3 leaf-spine network, traffic between leafs and spines is routed. Equal cost multi-path routing (ECMP) is used to load balance traffic across the Layer 3 connections. BGP is used to exchange routes. The Layer 3/Layer 2 (L3/L2) boundary is at the leaf switches.

Two leaf switches are configured as Virtual Link Trunking (VLT) peers at the top of each rack. VLT allows all connections to be active while also providing fault tolerance. As administrators add racks to the data center, two leaf switches configured for VLT are added to each new rack. Connections within racks from hosts to leaf switches are Layer 2, and each host is connected using a VLT port channel.

In this example, two Z9264F-ON switches are used as spines, two S5248F-ON switches are used as leafs in Rack 1, and four S4148U-ON switches are used as leafs in the remaining two racks. The leafs in the last rack also act as border leafs.

**Note:** For this deployment example, any leaf pair may be used as border leafs, and hosts may also be connected to the border leafs.

For demonstration purposes, there is an additional switch attached to the border leafs which serves as a simulated gateway/firewall for connections to the external network as shown in [Figure 8.](#page-11-2)

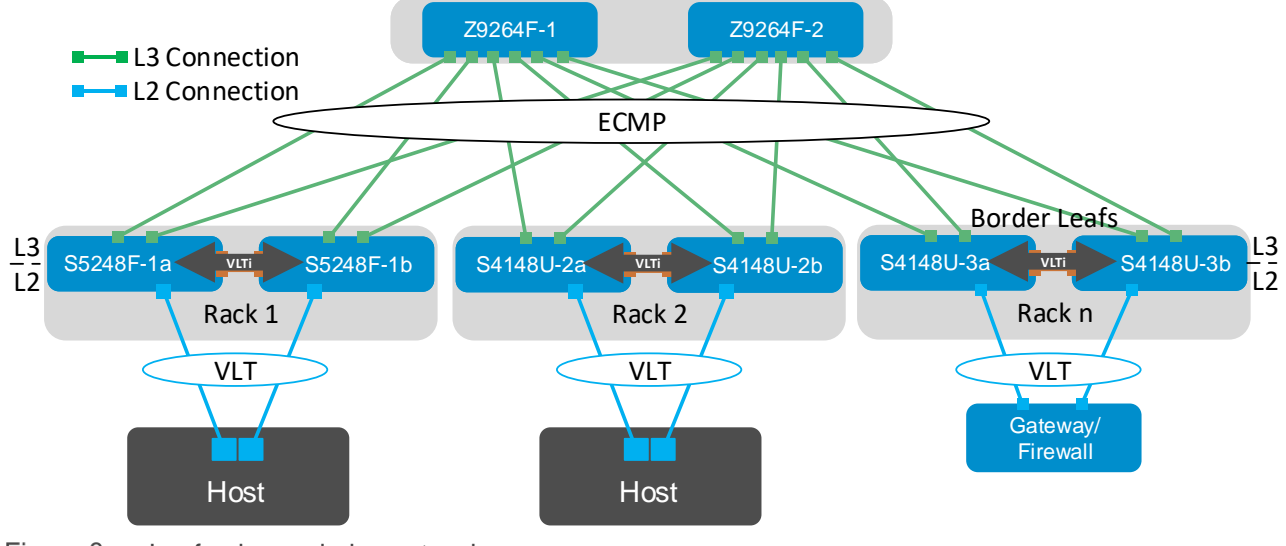

<span id="page-11-2"></span>Figure 8 Leaf-spine underlay network

**Note:** Using a leaf-spine network in the data center is considered a best practice. With Z9264F-ON switches as spines and two leaf switches per rack, this topology will scale to 32 racks. For additional leaf-spine network information, refer to *[Dell EMC PowerSwitch Layer 3 Leaf-Spine Deployment and Best Practices with OS10.](https://www.dell.com/support/article/us/en/04/sln313952/dell-emc-networking-layer-3-leaf-spine-deployment-and-best-practices-with-os10?lang=en)*  There are some BGP configuration differences in this guide to enable the BGP EVPN VXLAN feature.

### <span id="page-12-0"></span>4.1.1 BGP ASNs and router IDs

[Figure 9](#page-12-2) shows the autonomous system numbers (ASNs) and router IDs used for the leaf and spine switches in this guide. Spine switches share a common ASN and each pair of leaf switches shares a common ASN.

ASNs should follow a logical pattern for ease of administration and allow for growth as switches are added. Using private ASNs in the data center is a best practice. Private, 2-byte ASNs range from 64512 through 65534.

In this example, 65101 is used on both switches at the spine layer. Leaf switches use ASNs with a "2" in the hundreds place, 65201 for example, and the last digit is used to uniquely identify the leaf pair. Additional spine switches would be assigned the existing ASN for the spine layer, 65101. Additional leaf switches would be added in pairs with the next pair assigned an ASN of 65204.

The IP addresses shown are loopback addresses used as BGP router IDs and for BGP EVPN peering. Loopback addresses should follow a logical pattern to make it easier to manage and allow for growth. In this example, the 10.2.0.0/16 IP address space is used. The third octet in the address represents the layer, "1" for spine and "2" for leaf, and the fourth octet is the counter for the appropriate layer

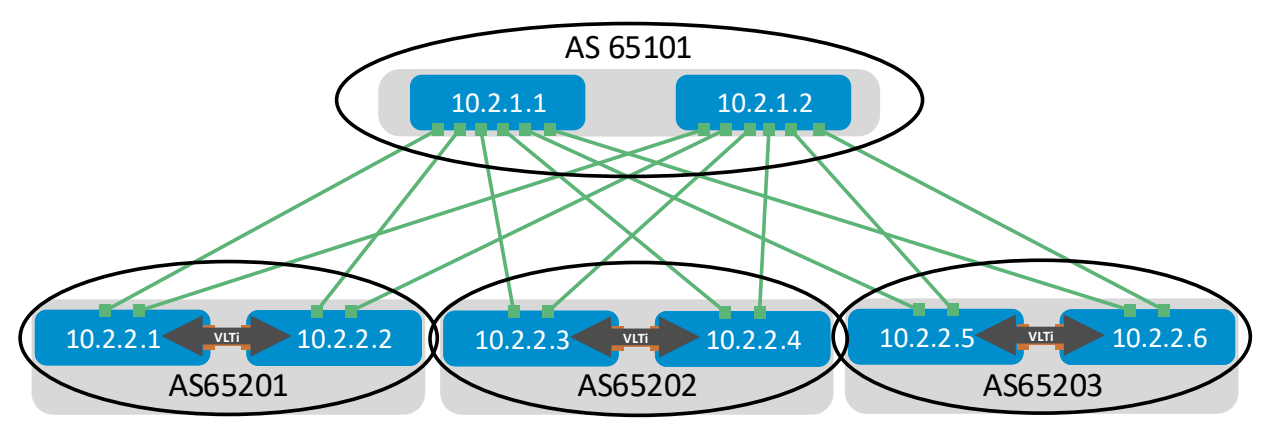

Figure 9 BGP ASNs and router IDs

### <span id="page-12-2"></span><span id="page-12-1"></span>4.1.2 Point-to-point IP networks

Establishing a logical, scalable IP address scheme is important before deploying a leaf-spine topology. The point-to-point links used in this deployment are labeled A-O in [Figure 10.](#page-12-3)

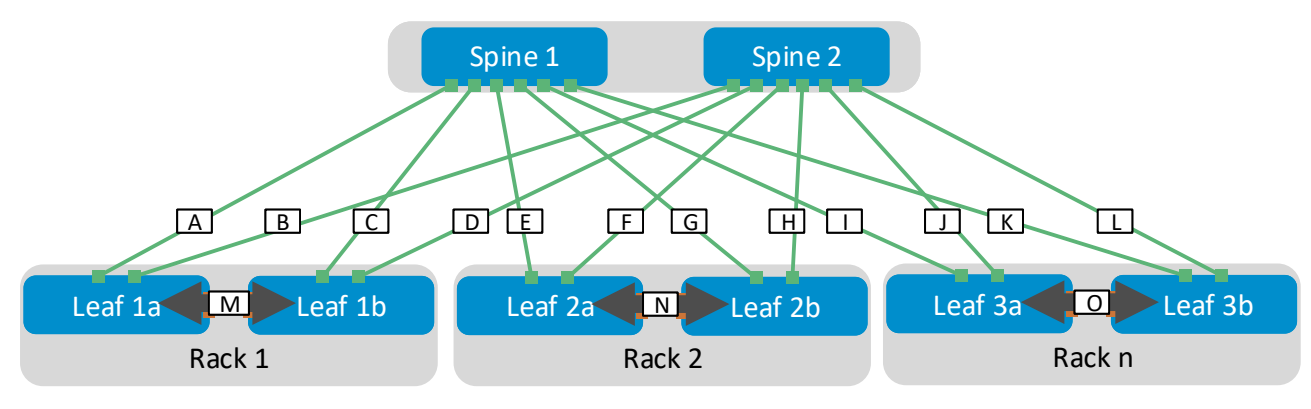

<span id="page-12-3"></span>Figure 10 Point-to-point networks

Each link is a separate, point-to-point IP network. [Table 1](#page-13-0) details the links labeled in [Figure 10.](#page-12-3) The IP addresses in the table are used in the switch configuration examples.

<span id="page-13-0"></span>

| Link<br>label | <b>Source</b><br>switch | Source IP<br>address | <b>Destination</b><br>switch | <b>Destination IP</b><br>address | <b>Network</b>  |
|---------------|-------------------------|----------------------|------------------------------|----------------------------------|-----------------|
| A             | Spine 1                 | 192.168.1.0          | Leaf 1a                      | 192.168.1.1                      | 192.168.1.0/31  |
| B             | Spine 2                 | 192.168.2.0          | Leaf 1a                      | 192.168.2.1                      | 192.168.2.0/31  |
| C             | Spine 1                 | 192.168.1.2          | Leaf 1b                      | 192.168.1.3                      | 192.168.1.2/31  |
| D             | Spine 2                 | 192.168.2.2          | Leaf 1b                      | 192.168.2.3                      | 192.168.2.2/31  |
| E             | Spine 1                 | 192.168.1.4          | Leaf 2a                      | 192.168.1.5                      | 192.168.1.4/31  |
| F             | Spine 2                 | 192.168.2.4          | Leaf 2a                      | 192.168.2.5                      | 192.168.2.4/31  |
| G             | Spine 1                 | 192.168.1.6          | Leaf 2b                      | 192.168.1.7                      | 192.168.1.6/31  |
| H             | Spine 2                 | 192.168.2.6          | Leaf 2b                      | 192.168.2.7                      | 192.168.2.6/31  |
| L             | Spine 1                 | 192.168.1.8          | Leaf 3a                      | 192.168.1.9                      | 192.168.1.8/31  |
| J             | Spine 2                 | 192.168.2.8          | Leaf 3a                      | 192.168.2.9                      | 192.168.2.8/31  |
| K             | Spine 1                 | 192.168.1.10         | Leaf 3b                      | 192.168.1.11                     | 192.168.1.10/31 |
| L             | Spine 2                 | 192.168.2.10         | Leaf 3b                      | 192.168.2.11                     | 192.168.2.10/31 |
| м             | Leaf 1a                 | 192.168.3.0          | Leaf 1b                      | 192.168.3.1                      | 192.168.3.0/31  |
| N             | Leaf <sub>2a</sub>      | 192.168.3.2          | Leaf 2b                      | 192.168.3.3                      | 192.168.3.2/31  |
| O             | Leaf 3a                 | 192.168.3.4          | Leaf 3b                      | 192.168.3.5                      | 192.168.3.4/31  |

Table 1 Point-to-point network IP addresses

**Note:** As with all examples in this guide, any valid IP address scheme can be used. The example point-to-point addresses above use a 31-bit mask to save address space. This is optional and covered in [RFC 3021.](https://tools.ietf.org/html/rfc3021)

## <span id="page-14-0"></span>4.2 Underlay network connections

The physical underlay network connections are shown in [Figure 11.](#page-14-1) Each leaf has one connection to each spine. 100GbE uplink ports on leafs are used to maximize bandwidth. Each host has one connection to each leaf configured as an LACP port channel on the host and as a VLT port channel on the two leafs. Connections from hosts to S5248F-ON leaf switches are 25GbE. Connections from hosts to S4148U-ON leaf switches are 10GbE (not shown).

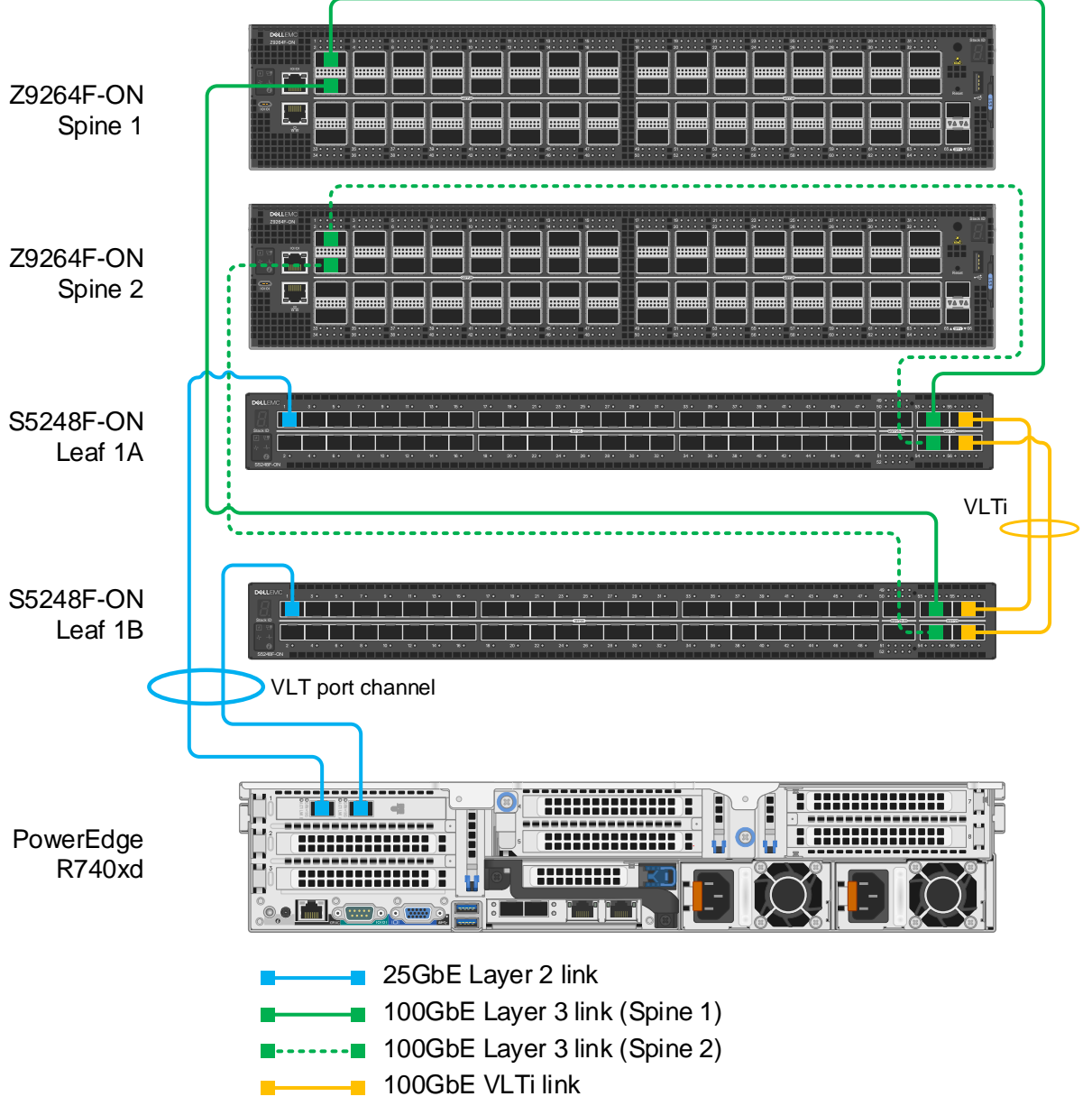

<span id="page-14-1"></span>Figure 11 Production network connections

**Note:** Optionally, the two QSFP28-DD double density ports (2x100GbE interfaces per physical port), available on S5248F-ON switches, may be used for the VLTi instead of the QSFP28 ports (1x100GbE interface per physical port). This requires two QSFP28-DD DAC cables. However, QSFP28-DD ports are not available on S4148U-ONs also used as leaf switches in this guide. For this deployment example, all six leafs use two QSFP28 ports per switch for the VLTi.

## <span id="page-15-0"></span>4.3 BGP EVPN VXLAN overlay

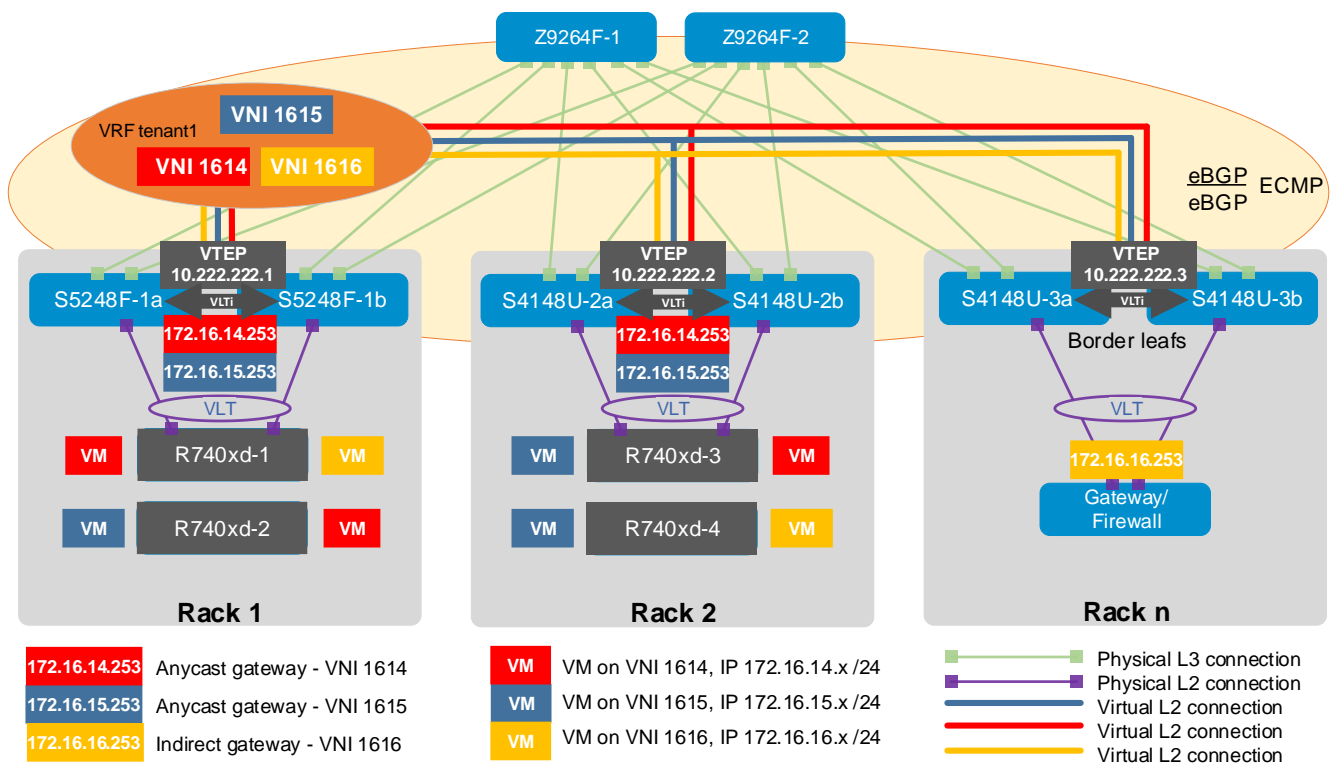

<span id="page-15-1"></span>Figure 12 BGP EVPN topology with anycast gateways and an indirect gateway

In this deployment example, three VNIs are used: 1614, 1615, and 1616. All VNIs are configured all on six leaf switches. However, only VNIs 1614 and 1615 are configured with anycast gateways. Because these VNIs have anycast gateways, VMs on those VNIs which are routing to other networks can use the same gateway information while behind different leaf pairs. When those VMs route, their local leaf switches will always be doing the routing. This replaces VRRP and enables VMs to migrate from one leaf pair to another without the need to change the network configuration. It also eliminates hairpinning and improves link utilization since routing is performed much closer to the source.

This topology also uses a traditional centralized gateway for routing to external networks, such as the Internet. VNI 1616 does not have anycast gateways configured, and VMs on this VNI use the physical gateway/firewall switch as their default gateway. When VMs on VNI 1616 send packets to another VNI or Internet destination, their packets are tunneled to the third leaf pair where their VXLAN information is stripped off, and the original frame is exposed. The destination MAC address matches the gateway/firewall and is forwarded according to its routing table.

With the addition of static routes, VMs with anycast gateways also use the indirect gateway to communicate with external networks or VMs on VNI 1616. In this example, default routes are installed on all leaf switches pointing to the indirect gateway. This way, a VM on VNI 1614, for instance, can get the benefit of anycast gateways, while also being able to access resources made available via the indirect gateway. Static routes are also used at the indirect gateway to route traffic from external networks or VNI 1616 back to VNIs 1614 and 1615.

**Note:** VNIs can any number be in the range 1-16777215.

## <span id="page-16-0"></span>4.4 OOB management network connections

The OOB management network is an isolated network for remote management of servers, switches, and other devices. It is also used to carry heartbeat messages sent between leaf switches configured as VLT peers.

Dell EMC recommends using at least one S3048-ON switch per 42-RU rack for OOB management network connections. Each S3048-ON has forty-eight 1GbE Base-T ports for connections to server iDRACs and switch management ports. In this deployment, each server has an additional 1GbE OOB management connection for ESXi host management as shown in [Figure 13.](#page-16-1)

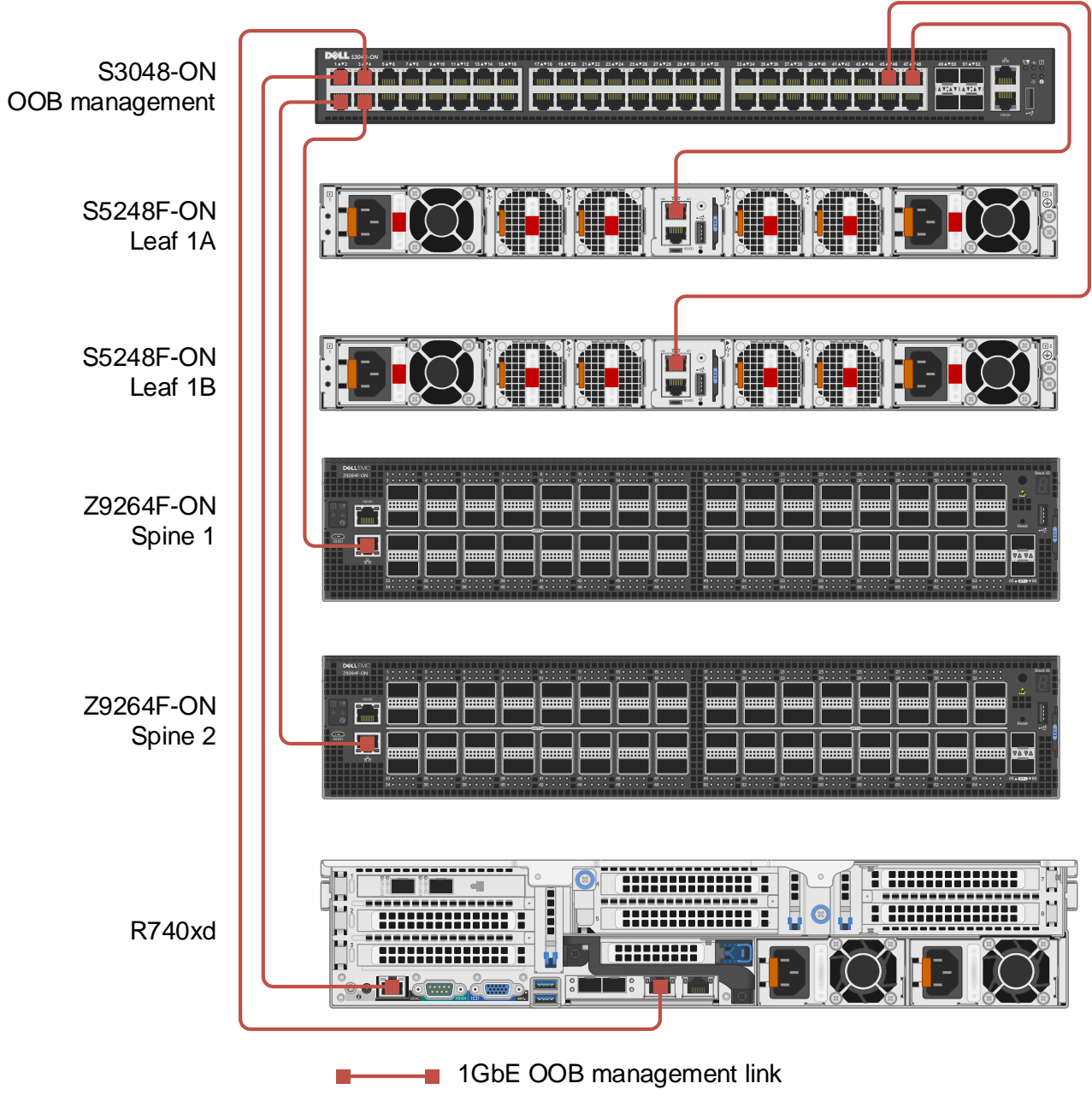

<span id="page-16-1"></span>Figure 13 OOB management network connections

Four 10GbE SFP+ ports are available on the S3048-ON for uplinks to the OOB management network core (links not shown).

**Note:** When running OS10EE, the S3048-ON will function as an OOB management switch with its factory default settings, or it may be configured as needed for your environment. By default, all ports are in switchport mode, in VLAN 1, administratively up, and rapid per-VLAN spanning tree plus (RPVST+) is enabled. At a minimum, Dell EMC recommends changing the admin password to a complex password during the first login.

## <span id="page-18-1"></span><span id="page-18-0"></span>5 Switch preparation

### 5.1 Check switch OS version

Dell EMC PowerSwitches must be running OS10EE version 10.4.3.1 or later for this deployment.

Run the show version command to check the OS version. Dell EMC recommends upgrading to the latest release available on **Dell Digital Locker** (account required).

```
OS10# show version
Dell EMC Networking OS10-Enterprise
Copyright (c) 1999-2019 by Dell Inc. All Rights Reserved.
OS Version: 10.4.3.1
Build Version: 10.4.3.1.154
```
**Note:** For information on installing and upgrading OS10EE, see the *[Dell EMC Networking OS10 Enterprise](https://www.dell.com/support/article/us/en/04/sln313948/dell-emc-networking-os10-enterprise-edition-quick-start-guide?lang=en)  [Edition Quick Start Guide](https://www.dell.com/support/article/us/en/04/sln313948/dell-emc-networking-os10-enterprise-edition-quick-start-guide?lang=en)*.

### <span id="page-18-2"></span>5.2 Verify license installation

Run the command show license status to verify license installation. The License Type: field should indicate PERPETUAL as shown in bold below. If an evaluation license is installed, licenses purchased from Dell EMC are available for download on [Dell Digital Locker.](http://www.dell.com/support/software/) Installation instructions are provided in the *[OS10](https://downloads.dell.com/manuals/common/os10-4-3-0_enterpriseug_en-us.pdf)  [Enterprise Edition User Guide Release 10.4.3.0](https://downloads.dell.com/manuals/common/os10-4-3-0_enterpriseug_en-us.pdf)*

```
OS10# show license status
```

```
System Information
 ---------------------------------------------------------
Vendor Name : Dell EMC
Product Name : S5248F-ON
Hardware Version : A01
Platform Name : x86 64-dellemc s5248f c3538-r0
PPID : CN046MRJCES0089K0004
Service Tag : 68X00Q2
Product Base :
Product Serial Number:
Product Part Number :
License Details
----------------
Software : 0S10-Enterprise
Version : 10.4.3.1
Version : 10.4.3.1<br>
License Type : PERPETUAL
License Duration: Unlimited
License Status : Active
License location: /mnt/license/68X00Q2.lic
---------------------------------------------------------
```
**Note:** If OS10EE was factory installed, a perpetual license is already on the switch.

### <span id="page-19-0"></span>5.3 Factory default configuration

The switch configuration commands in the chapters that follow begin with the leaf switches at their factory default settings. Dell EMC PowerSwitches running OS10EE can be reset to their default configuration as follows:

```
OS10# delete startup-configuration
Proceed to delete startup-configuration [confirm yes/no(default)]:y
OS10# reload
System configuration has been modified. Save? [yes/no]:n
Proceed to reboot the system? [confirm yes/no]:y
```
The switch reboots to its factory default configuration.

**Note:** OS10EE at its default settings has Telnet disabled, SSH enabled, and the OOB management interface configured to get its IP address via DHCP. The default username and password are both admin. Dell EMC recommends changing the admin password to a complex password during the first login.

### <span id="page-19-1"></span>5.4 Configure switch port profile (S4148U-ON only)

**Note:** This section is specific to the S4148U-ON switches used as examples in this guide. Port profiles are currently supported on the S4148-ON series of switches and S4148U-ON switches. Disregard this section for other models. See the *Switch-port profiles* section of *[OS10 Enterprise Edition User Guide Release 10.4.3.0](https://downloads.dell.com/manuals/common/os10-4-3-0_enterpriseug_en-us.pdf)* for switch-port profile options and details.

Four S4148U-ON switches are used as leafs in this deployment example. A switch port profile determines the enabled front-panel ports and supported breakout modes on Ethernet and unified ports. Switch port profile-3 is used in this deployment example to enable four 100GbE ports (two for uplinks to the spines and two for the VLTi) on each S4148U-ON switch.

To change the switch port profile from its default setting to profile-3, run the following commands:

```
OS10# configure terminal
OS10(config)# switch-port-profile 1/1 profile-3
Warning: Switch port profile will be applied only after a save and reload. 
All management port configurations will be retained but all other 
configurations will be wiped out after the reload.
OS10(config)# exit
OS10# write memory
OS10# reload
```
Proceed to reboot the system? [confirm yes/no]:**y**

# <span id="page-20-0"></span>6 Configure leaf switches

**Note:** This deployment uses six leaf switches. All six leaf switch configuration files are provided as annotated text file attachments to this .pdf. Section [1.2](#page-5-2) describes how to access .pdf attachments.

This chapter details the configuration commands issued to the first two leaf switches, Leaf1a and Leaf1b. Configuration differences for Leafs 2a, 2b, 3a, and 3b are noted below the command tables. The commands should be entered in the order shown.

**Note:** All switches start at their factory default settings per Section [5.3.](#page-19-0) After setting to factory defaults, S4148U-ON switches are set to switch-port-profile 3 as described in Section [5.4.](#page-19-1)

The leaf switch configuration includes the physical underlay network between the servers and spines and the virtual network configuration which enables the overlay networks between all switches.

### <span id="page-20-1"></span>6.1 Initial configuration settings

- 1. Enter configuration mode with the configure terminal command.
- 2. Configure the hostname.
- 3. If DHCP is not used, configure the OOB management IP address and default gateway.
- 4. Enable spanning tree protocol as a precaution against loops. Any spanning tree protocol type supported by the switch is acceptable. This example uses RSTP. The first leaf in the pair is configured as the primary RSTP root bridge using the spanning-tree rstp priority  $0$ command and the second leaf as the secondary RSTP root bridge using the spanning-tree rstp priority 4096 command.
- 5. Optionally, set the hardware overlay routing profile to scaled-overlay-routing. This allocates more switch hardware resources to virtual networking. See the *L3 VXLAN route scaling* section of the *[OS10 Enterprise Edition User Guide Release 10.4.3.0](https://downloads.dell.com/manuals/common/os10-4-3-0_enterpriseug_en-us.pdf)* for more information.
- 6. Enable Bidirectional Forwarding Detection (BFD).
- 7. Create a VRF named tenant1.

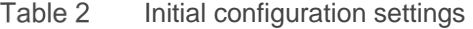

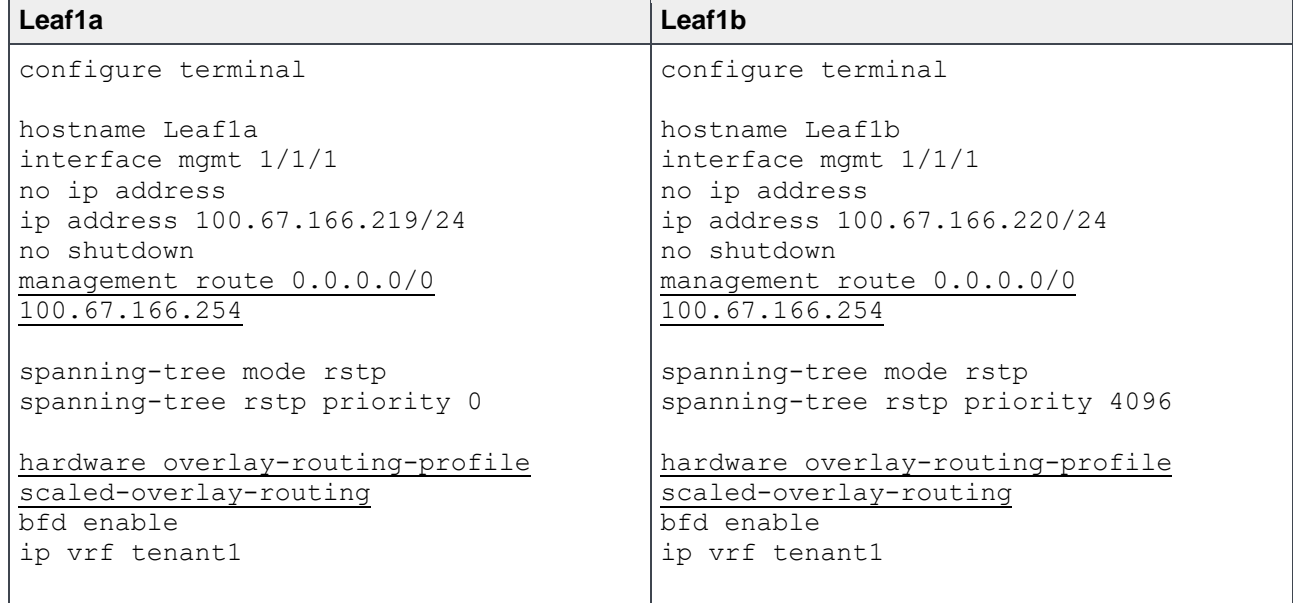

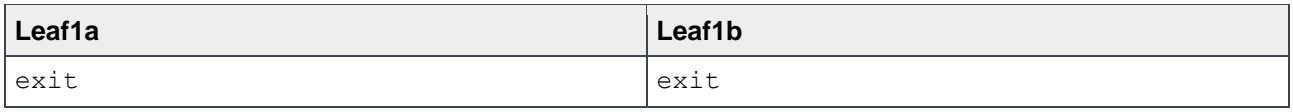

**Note:** The remaining leaf switches are configured in the same manner.

### <span id="page-21-0"></span>6.2 VLT configuration

- 1. Give the two interfaces used in the VLTi a description and remove them from Layer 2 mode with the no switchport command.
- 2. Create the VLT domain. Use the same value on both peers.
- 3. Add the backup destination address. This is the management IP address of the VLT peer switch.
- 4. Set the VLT delay restore timer to 120. Dell EMC recommends increasing the restore timer in an EVPN configuration from its default value, 90, to allow for BGP EVPN adjacency to be established and for the remote MAC and neighbor entries to be downloaded by EVPN.
- 5. Add the interfaces participating in VLTi with the discovery-interface command.
- 6. Specify a VLT MAC address. Use the same value on both peers.

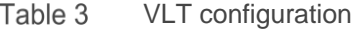

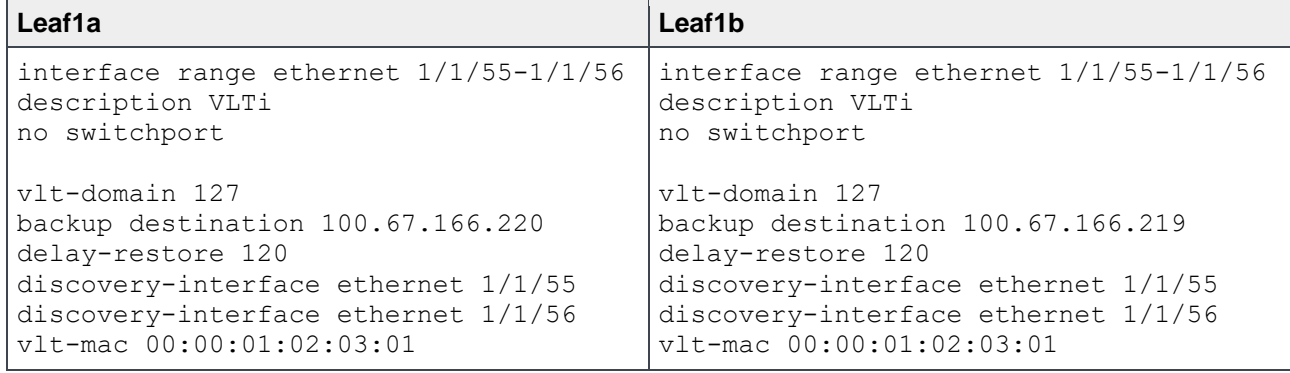

**Note:** The remaining leaf switches are configured in the same manner. Dell EMC recommends using at least two high-bandwidth ports for the VLTi. Port numbers used will vary depending on switch model.

### <span id="page-21-1"></span>6.3 Virtual network configuration

- 1. Create interface loopback0 and give it a description and IP address. This will be used for the VTEP. Use the same IP address on both leafs.
- 2. Create interface loopback1 and give it a description and IP address. This will be the router ID used for the BGP adjacency carrying the EVPN overlay routes. Use a unique IP address on each leaf.
- 3. Create a Network Virtualization Edge (NVE) instance with the  $nve$  command and specify loopback0 as the designated VTEP source interface.
- 4. Enable the EVPN control plane with the evpn command. For each VNI:
	- a. Create an EVPN instance (EVI).
	- b. Map a VNI to the EVI. The BGP EVPN protocol groups MAC addresses and ARP/neighbor addresses under EVIs to exchange them between VTEPs. In OS10, each EVI is associated with a VNI in a 1:1 mapping.
	- c. Configure a Route Distinguisher (RD) using the format  $4$ -octet-ipv4addr:2-octet-number. This example uses the format vtep-ip-address: evi.
- d. Configure a Route Target (RT). This example uses the format evi: evi and the route target type, import/export/both, is set to both.
- 5. For each VNI, 1614-1616, configure a virtual network interface as follows:
	- a. Assign each to VRF tenant1.
	- b. Configure each with an IP address.
- 6. A virtual router IP address if configured on VNI 1614 and VNI 1615 only. In this example, VNI 1616 uses an indirect gateway and does not use a virtual router address.
- 7. Configure the anycast gateway MAC address using the ip virtual-router mac-address command. The same MAC address is used for all VTEPs.
- 8. Map each virtual network to its corresponding VNI.

Table 4 Virtual network configuration

| Leaf1a                         | Leaf1b                         |
|--------------------------------|--------------------------------|
| interface loopback0            | interface loopback0            |
| description "VTEP address"     | description "VTEP address"     |
| no shutdown                    | no shutdown                    |
| ip address 10.222.222.1/32     | ip address 10.222.222.1/32     |
| interface loopback1            | interface loopback1            |
| description "Router ID"        | description "Router ID"        |
| no shutdown                    | no shutdown                    |
| ip address 10.2.2.1/32         | ip address 10.2.2.2/32         |
| nve                            | nve                            |
| source-interface loopback0     | source-interface loopback0     |
| evpn                           | evpn                           |
| evi 1614                       | evi 1614                       |
| vni 1614                       | vni 1614                       |
| rd 10.222.222.1:1614           | rd 10.222.222.1:1614           |
| route-target 1614:1614 both    | route-target 1614:1614 both    |
| evi 1615                       | evi 1615                       |
| vni 1615                       | vni 1615                       |
| rd 10.222.222.1:1615           | rd 10.222.222.1:1615           |
| route-target 1615:1615 both    | route-target 1615:1615 both    |
| evi 1616                       | evi 1616                       |
| vni 1616                       | vni 1616                       |
| rd 10.222.222.1:1616           | rd 10.222.222.1:1616           |
| route-target 1616:1616 both    | route-target 1616:1616 both    |
| interface virtual-network 1614 | interface virtual-network 1614 |
| ip vrf forwarding tenant1      | ip vrf forwarding tenant1      |
| ip address 172.16.14.241/24    | ip address 172.16.14.242/24    |
| ip virtual-router address      | ip virtual-router address      |
| 172.16.14.253                  | 172.16.14.253                  |
| interface virtual-network 1615 | interface virtual-network 1615 |
| ip vrf forwarding tenant1      | ip vrf forwarding tenant1      |
| ip address 172.16.15.241/24    | ip address 172.16.15.242/24    |

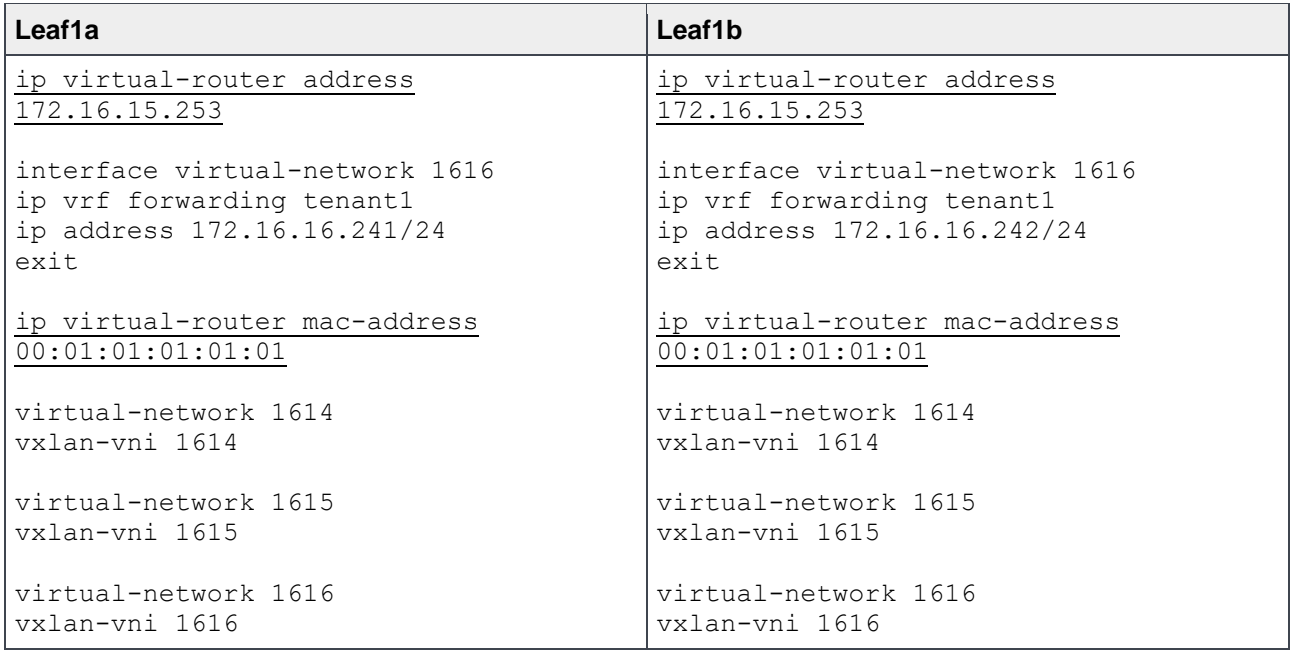

**Note:** In this deployment example, anycast gateways are used on Leafs 1a, 1b, 2a, and 2b. This is configured with the ip virtual-router mac-address command above. Anycast gateways are not used on Leaf3a or Leaf3b since servers are not directly connected to them.

### <span id="page-23-0"></span>6.4 VLAN configuration

- 1. Create VLANs 1614, 1615, and 1616 and map them to their corresponding virtual networks created in the preceding section.
- 2. Create VLAN 4000 and give it an IP address. This address is used for iBGP adjacency between the leaf switches. This is considered a best practice and ensures that routes are shared between VLT peers in case one becomes unavailable. The IP addresses are from [Table 1.](#page-13-0)

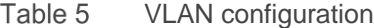

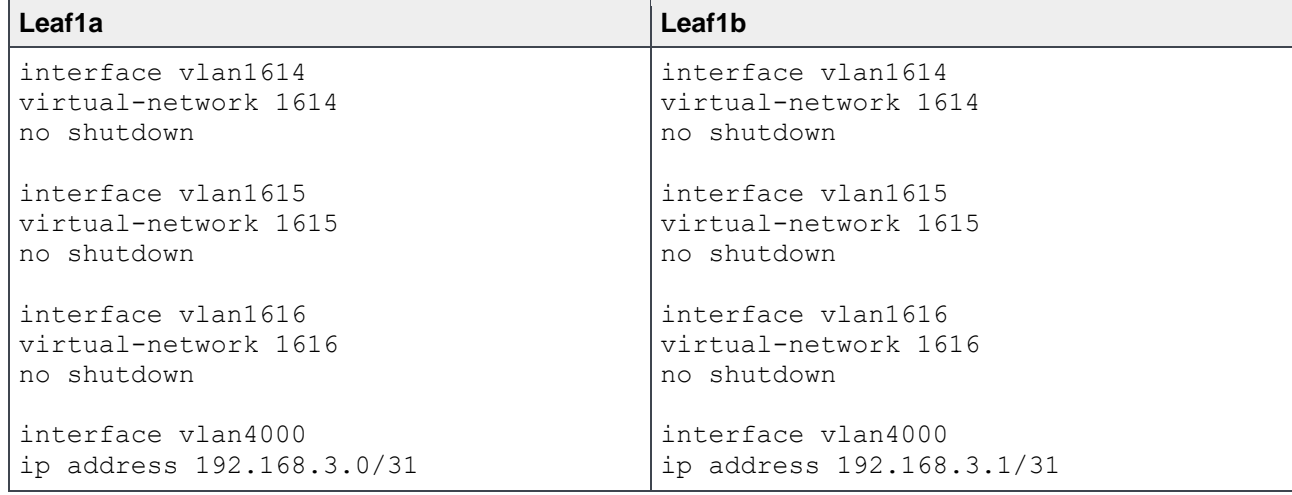

Note: The remaining leaf switches are configured in the same manner. VRF tenant1 is created on all six leaf switches.

## <span id="page-24-0"></span>6.5 Downstream interface configuration

Each downstream (server-connected) interface is configured as follows.

- 1. Create server-connected port channels. In this example, port channel 100 is connected to Server 1, and port channel 101 is connected to Server 2.
	- a. Give the port channel a description.
	- b. Use the switchport mode trunk command to enable the port channel to carry traffic for multiple VLANs.
	- c. Allow tagged VLANs 1614 through 1616 on the trunked port channel.
	- d. Configure the port channel as an STP edge port.
	- e. Specify that the port channel is a VLT port channel.
	- f. Set the MTU to 9216 bytes to allow jumbo frames on the port channel.
- 2. Configure the port-channel members.
	- a. Give the physical interface a description.
	- b. Add the physical interface to the appropriate port channel.

#### Table 6 Downstream interfaces

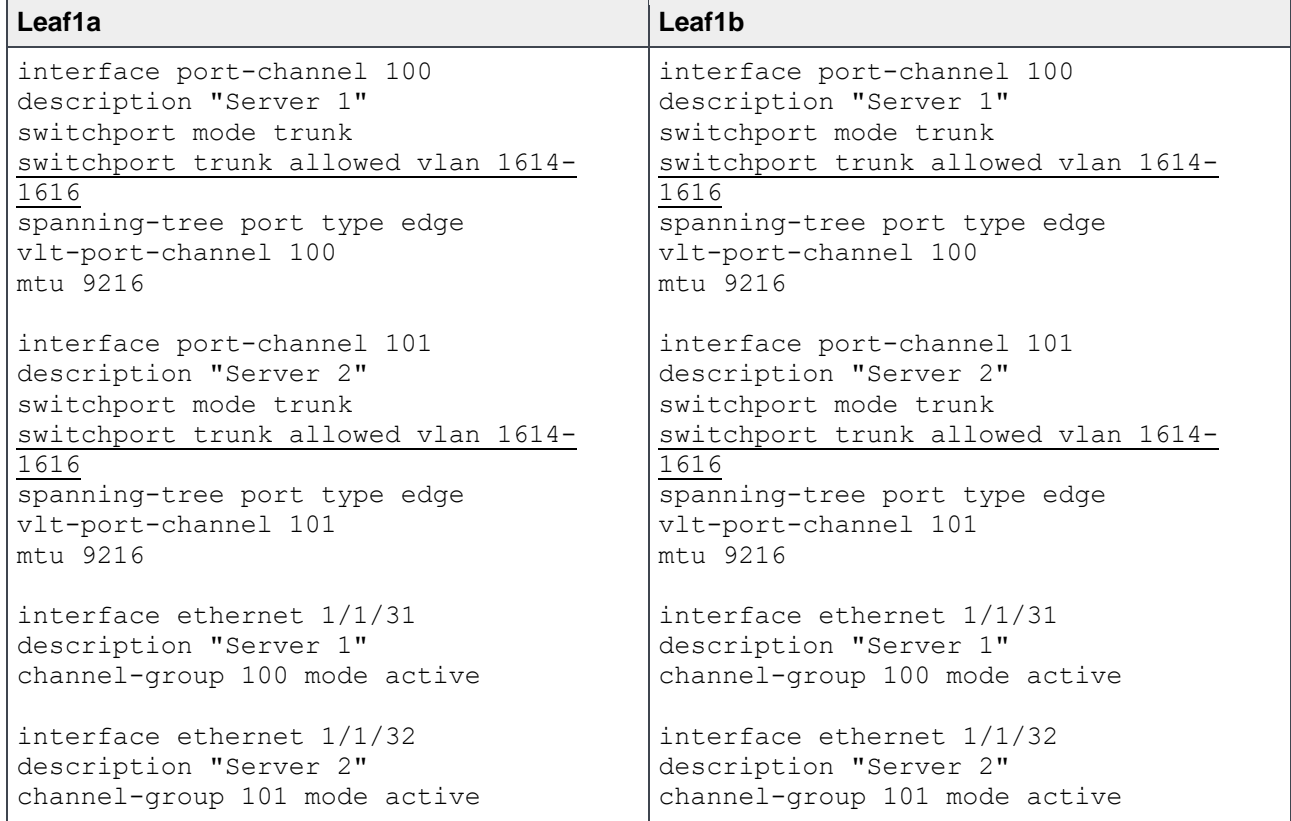

**Note:** Leaf switches 2a and 2b are configured in the same manner, with VLT port channels going to Server 3 and Server 4. Leaf switches 3a and 3b are connected to the switch acting as an external gateway/firewall via a single VLT port channel.

## <span id="page-25-0"></span>6.6 Upstream interface configuration

Each upstream (spine-connected) interface is configured as follows:

- 1. Provide an interface description.
- 2. Put each interface into Layer 3 mode by running the no switchport command and assigning an IP address per [Table 1.](#page-13-0)
- 3. Set the MTU to 9216 bytes to allow jumbo frames.

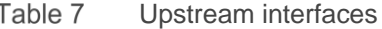

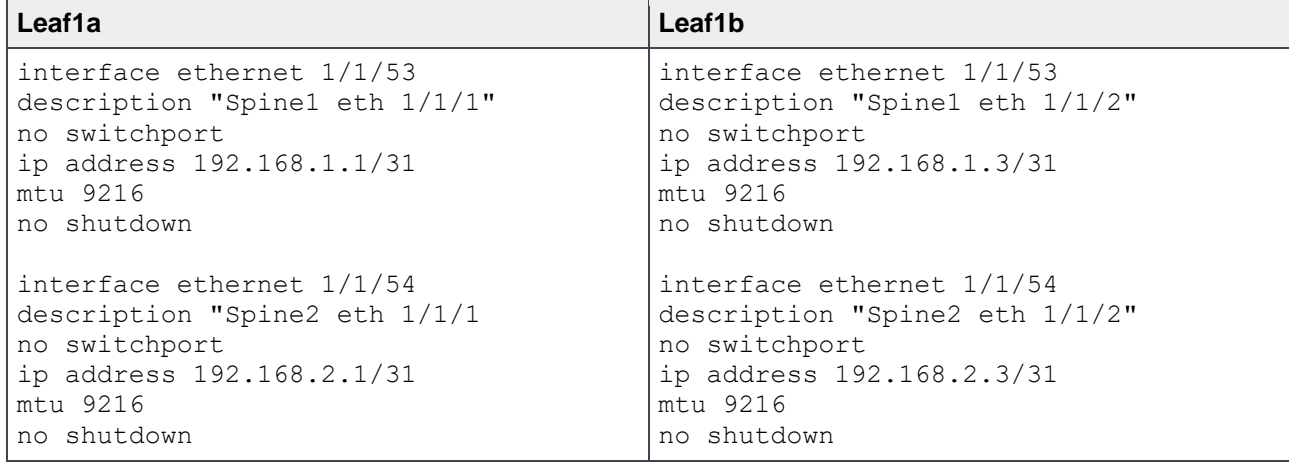

**Note:** The remaining leaf switches are configured in the same manner. S4148U-ON leaf switches use different ports, ethernet 1/1/25-1/1/26, for the 100GbE connections to the spines.

## <span id="page-25-1"></span>6.7 Route map configuration

In this section, a route map is configured to redistribute all loopback addresses used as router IDs and VTEP addresses via BGP.

- 1. Configure a route map named spine-leaf.
- 2. Set the route map to match the IP prefix list items named spine-leaf.
- 3. Configure two IP prefix list items:
	- a. The prefix list that specifies 10.2.2.0/24 ge 32 includes all addresses in the 10.2.2.0/24 address range with a mask greater than or equal to 32. This range includes all leaf router IDs.
	- b. The prefix list that specifies  $10.222.222.0/24$  ge 32 includes all addresses in the 10.222.222.0/24 address range with a mask greater than or equal to 32. This range includes all VTEP IP addresses.

Table 8 Route map configuration

| Leaf1a                              | Leaf1b                              |
|-------------------------------------|-------------------------------------|
| route-map spine-leaf permit 10      | route-map spine-leaf permit 10      |
| match ip address prefix-list spine- | match ip address prefix-list spine- |
| leaf                                | leaf                                |
| ip prefix-list spine-leaf seq 20    | ip prefix-list spine-leaf seq 20    |
| permit 10.2.2.0/24 ge 32            | permit 10.2.2.0/24 ge 32            |
| ip prefix-list spine-leaf seq 30    | ip prefix-list spine-leaf seq 30    |
| permit 10.222.222.0/24 ge 32        | permit 10.222.222.0/24 ge 32        |

**Note:** The remaining leaf switches are configured with identical settings to those shown above in this deployment example.

### <span id="page-26-0"></span>6.8 Configure UFD in reverse

Uplink Failure Detection (UFD) shuts down ports marked as downstream ports if all ports marked as upstream ports go down. To reduce traffic loss when a VLT peer boots up and joins an existing VLT domain, or if all VLTi links fail while the VLT peer is still up as detected by the VLT heartbeat, create an uplink state group in reverse.

For example, if all VLTi links fail while the heartbeat is still up, VLT shuts down the server-connected VLT port channels on the secondary VLT peer. Without reverse UFD, spines continue to route traffic to both VLT peers and half of the traffic (that sent to the secondary peer) is lost. With reverse UFD, the ports connected to the spines on the secondary peer will also be shut down in response to the VLT port channels going down. This ensures spines send all traffic to the VLT primary peer until at least one VLTi link is restored.

To configure reverse UFD, the downstream server-connected VLT port channels are configured as upstream ports, and the upstream ports connected to the spines are configured as downstream ports.

- 1. Create an uplink state group.
- 2. Add "upstream" port channels connected to servers.
- 3. Add "downstream" interfaces connected to spines.
- 4. Enable the uplink state group.

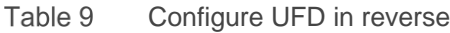

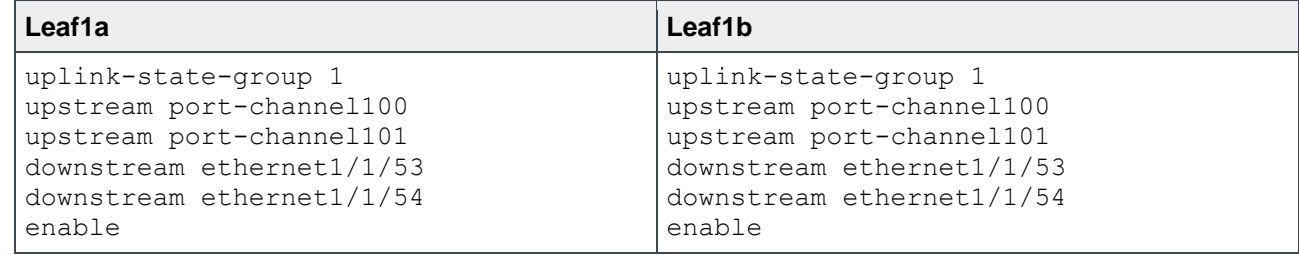

**Note:** The remaining leaf switches are configured in the same manner. Upstream ports are the serverconnected VLT port channels ports for Leafs 1a, 1b, 2a, and 2b, and the gateway/firewall connected port channel for Leafs 3a and 3b. S4148U-ON leaf switches use different downstream ports, ethernet 1/1/25- 1/1/26, for the 100GbE connections to the spines.

## <span id="page-27-0"></span>6.9 BGP configuration

**Note:** AS and router ID numbers used in this section are from [Figure 9.](#page-12-2) IP addresses are from [Table 1.](#page-13-0)

- 1. Start BGP configuration with the router bgp *AS\_number* command.
- 2. Enable BFD, specify BFD timers, and enable the BFD active role.
- 3. Specify to redistribute loopback routes into BGP for the IPv4 unicast address family.
- 4. Enable ECMP with the bestpath as-path multipath-relax command.
- 5. Set the eBGP maximum paths to 2 since there are two paths (one through each spine switch).
- 6. Enable graceful restart.
- 7. Configure the neighbors that share routes to the VTEPs:
	- a. Specify the neighbor by its link IP address per [Table 1.](#page-13-0)
	- b. Set the advertisement interval.
	- c. Enable BFD.
	- d. Enable fall-over.
	- e. Specify the remote autonomous system number.
	- f. Specify the IPv4 unicast address family.
- 8. Configure the neighbors that share control plane information via EVPN instances:
	- a. Specify the neighbor by its router ID number per [Figure 9.](#page-12-2)
	- b. Allow up to two hops with the ebgp-multihop command.
	- c. Specify the remote autonomous system number.
	- d. Enable extended communities.
	- e. Specify loopback1 for establishing the BGP sessions.
	- f. Disable the IPv4 unicast address family and activate the EVPN address family.
- 9. Configure the VLT leaf peer as an iBGP neighbor.
	- a. Specify the neighbor by its link IP address per [Table 1.](#page-13-0)
	- b. Specify the remote autonomous system number.

Table 10 BGP Configuration

| Leaf1a                                | Leaf1b                                |
|---------------------------------------|---------------------------------------|
| router bqp 65201                      | router bqp 65201                      |
| bfd all-neighbors interval 200 min rx | bfd all-neighbors interval 200 min rx |
| 200 multiplier 3 role active          | 200 multiplier 3 role active          |
| address-family ipv4 unicast           | address-family ipv4 unicast           |
| redistribute connected route-map      | redistribute connected route-map      |
| spine-leaf                            | spine-leaf                            |
| bestpath as-path multipath-relax      | bestpath as-path multipath-relax      |
| maximum-paths ebqp 2                  | maximum-paths ebgp 2                  |
| graceful-restart role receiver-only   | graceful-restart role receiver-only   |
| neighbor 192.168.1.0                  | neighbor 192.168.1.2                  |
| advertisement-interval 5              | advertisement-interval 5              |
| bfd                                   | bfd                                   |
| fall-over                             | fall-over                             |
| remote-as 65101                       | remote-as 65101                       |
| address-family ipv4 unicast           | address-family ipv4 unicast           |

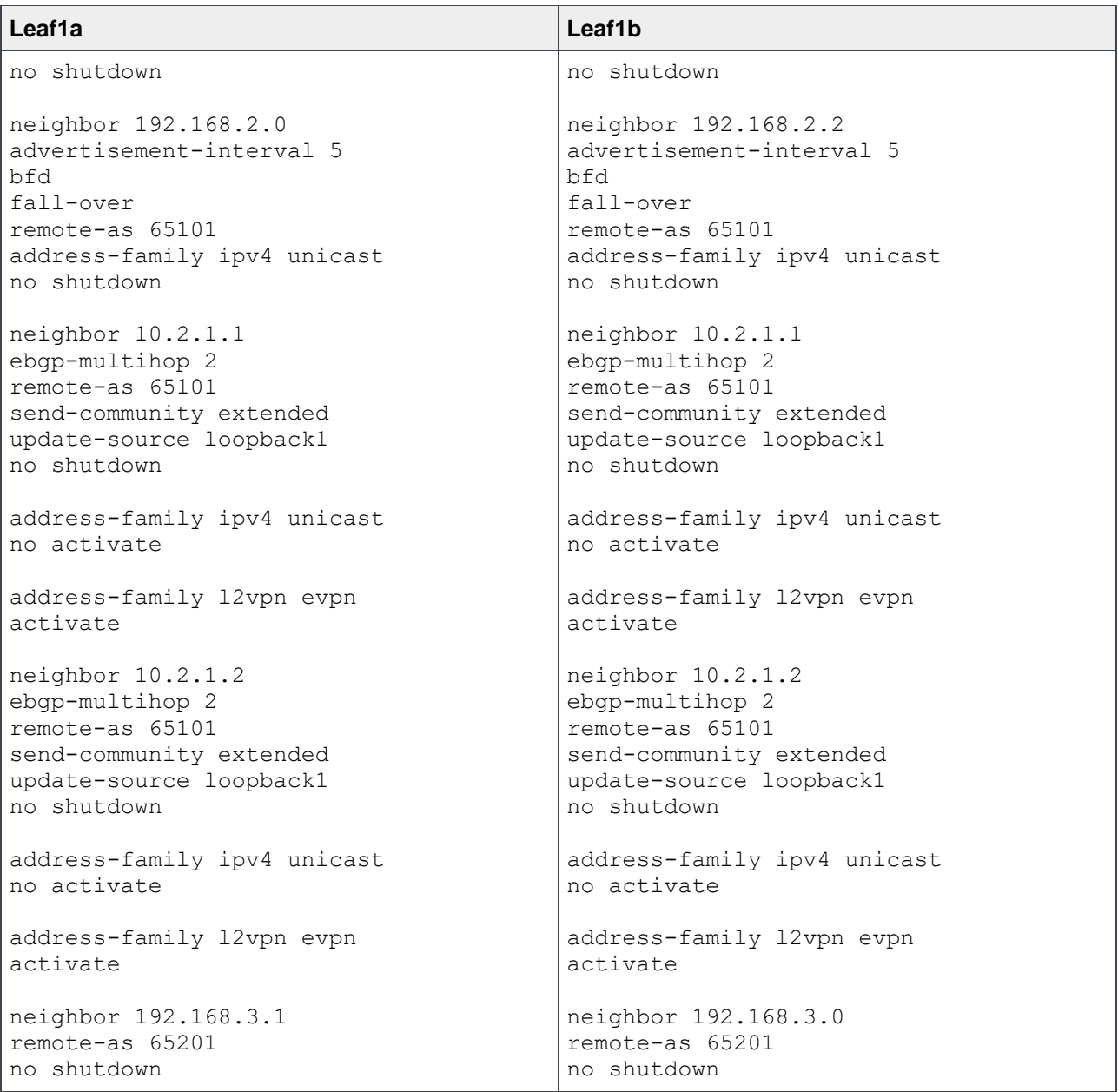

**Note:** The remaining leaf switches are configured in the same manner. AS numbering and IP addressing is done per [Figure 9](#page-12-2) and [Table 1.](#page-13-0)

## <span id="page-29-0"></span>6.10 Static route configuration

- 1. A default static route which points to the gateway/firewall switch is configured on all leaf switches so that VMs on VNIs 1614 and 1615 can access the Internet.
- 2. When the configuration is complete, exit configuration mode and save the configuration with the end and write memory commands.

**Note:** Static routes to VNIs 1614 and 1615 are also configured on the gateway/firewall switch, so it can properly route return traffic to the VMs. The gateway/firewall switch configuration is detailed in Appendix [A](#page-61-0) and attached as a text file attachment to this .pdf. Section [1.2](#page-5-2) describes how to access .pdf attachments.

Table 11 Static route configuration

| Leaf1a                                    | Leaf1b                                    |
|-------------------------------------------|-------------------------------------------|
| ip route $\text{vrf}$ tenant1 $0.0.0.0/0$ | ip route $\text{vrf}$ tenant1 $0.0.0.0/0$ |
| 172.16.16.253                             | 172.16.16.253                             |
| end                                       | end                                       |
| write memory                              | write memory                              |

**Note:** The remaining leaf switches are configured with identical settings to those shown above in this deployment example.

# <span id="page-30-0"></span>7 Configure spine switches

This chapter details the configuration commands issued to the two Z9264F-ON spine switches, Spine1 and Spine2. The switches start at their factory default settings per Section [5.3.](#page-19-0) The commands in the sections that follow should be entered in the order shown.

**Note:** Both spine switch configuration files are provided as text file attachments to this .pdf. Section [1.2](#page-5-2) describes how to access .pdf attachments.

The configuration of the spines consists of interface configuration and BGP configuration.

### <span id="page-30-1"></span>7.1 Initial configuration settings

- 1. Enter configuration mode with the configure terminal command.
- 2. Configure the hostname.
- 3. If DHCP is not used, configure the OOB management IP address and default gateway.
- 4. Enable spanning tree protocol as a precaution against loops. Any spanning tree protocol type supported by the switch is acceptable. This example uses RSTP.
- 5. Enable BFD.

Table 12 Initial configuration settings

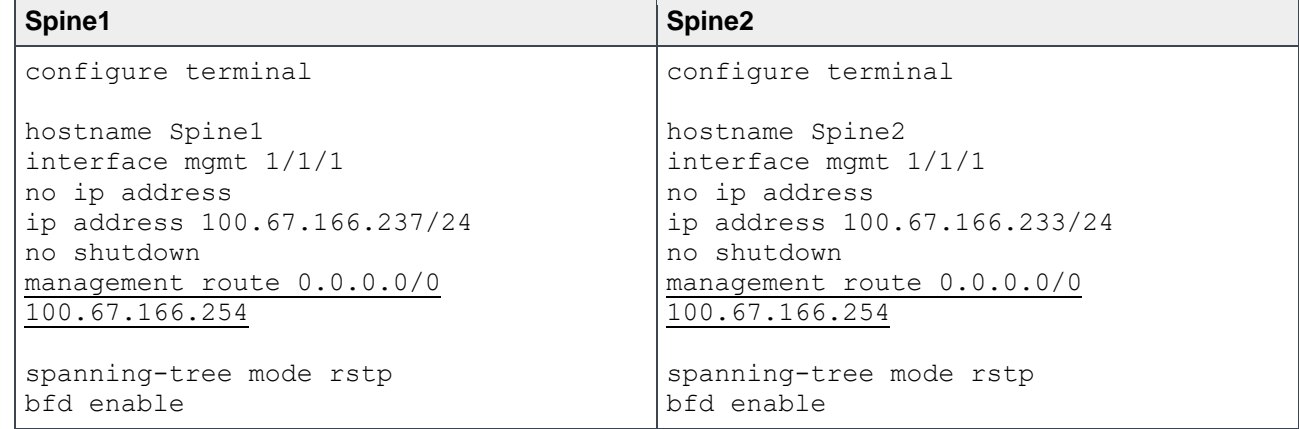

### <span id="page-30-2"></span>7.2 Downstream interface configuration

In this section, the six point-to-point interfaces to the Leaf switches downstream are configured, and the router ID is assigned.

- 1. For each downstream interface:
	- a. Provide an interface description.
	- b. Put each interface into Layer 3 mode by running the no switchport command and assigning an IP address pe[r Table 1.](#page-13-0)
	- c. Set the MTU to 9216 bytes to allow jumbo frames.

### 2. Configure a loopback interface to be used as the BGP router ID and IP address for BGP EVPN peering per [Figure 9.](#page-12-2)

Table 13 Downstream interfaces

| Spine1                          | Spine2                          |
|---------------------------------|---------------------------------|
| interface ethernet 1/1/1        | interface ethernet 1/1/1        |
| description "Leafla eth 1/1/53" | description "Leafla eth 1/1/54" |
| no switchport                   | no switchport                   |
| ip address 192.168.1.0/31       | ip address 192.168.2.0/31       |
| mtu 9216                        | mtu 9216                        |
| no shutdown                     | no shutdown                     |
| interface ethernet $1/1/2$      | interface ethernet $1/1/2$      |
| description "Leaf1b eth 1/1/53" | description "Leaf1b eth 1/1/54" |
| no switchport                   | no switchport                   |
| ip address 192.168.1.2/31       | ip address 192.168.2.2/31       |
| mtu 9216                        | mtu 9216                        |
| no shutdown                     | no shutdown                     |
| interface ethernet $1/1/3$      | interface ethernet $1/1/3$      |
| description "Leaf2a eth 1/1/25" | description "Leaf2a eth 1/1/26" |
| no switchport                   | no switchport                   |
| ip address 192.168.1.4/31       | ip address 192.168.2.4/31       |
| mtu 9216                        | mtu 9216                        |
| no shutdown                     | no shutdown                     |
| interface ethernet $1/1/4$      | interface ethernet $1/1/4$      |
| description "Leaf2b eth 1/1/25" | description "Leaf2b eth 1/1/26" |
| no switchport                   | no switchport                   |
| ip address 192.168.1.6/31       | ip address 192.168.2.6/31       |
| mtu 9216                        | mtu 9216                        |
| no shutdown                     | no shutdown                     |
| interface ethernet 1/1/5        | interface ethernet 1/1/5        |
| description "Leaf3a eth 1/1/25" | description "Leaf3a eth 1/1/26" |
| no switchport                   | no switchport                   |
| ip address 192.168.1.8/31       | ip address 192.168.2.8/31       |
| mtu 9216                        | mtu 9216                        |
| no shutdown                     | no shutdown                     |
| interface ethernet 1/1/6        | interface ethernet $1/1/6$      |
| description "Leaf3b eth 1/1/25" | description "Leaf3b eth 1/1/26" |
| no switchport                   | no switchport                   |
| ip address 192.168.1.10/31      | ip address 192.168.2.10/31      |
| mtu 9216                        | mtu 9216                        |
| no shutdown                     | no shutdown                     |
| interface loopback 1            | interface loopback 1            |
| description "Router ID"         | description "Router ID"         |
| ip address 10.2.1.1/32          | ip address 10.2.1.2/32          |
| no shutdown                     | no shutdown                     |

## <span id="page-32-0"></span>7.3 Route map configuration

In this section, a route map is configured to redistribute loopback addresses used as router IDs via BGP.

- 1. Configure a route map named spine-leaf.
- 2. Set the route map to match the IP prefix list items named spine-leaf.
- 3. Configure an IP prefix list that specifies  $10.2.1.0/24$  ge 32 to include all addresses in the 10.2.1.0/24 address range with a mask greater than or equal to 32. This range includes the spine router IDs.

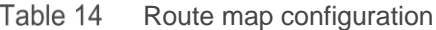

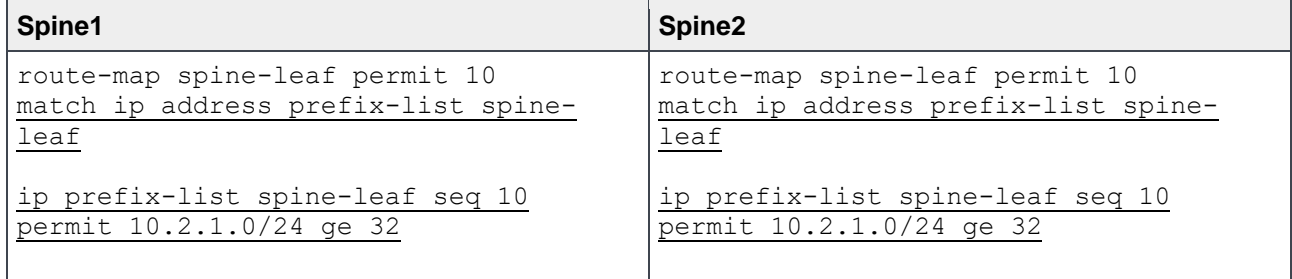

### <span id="page-32-1"></span>7.4 BGP configuration

**Note:** AS and router ID numbers used in this section are from [Figure 9.](#page-12-2) IP addresses are from [Table 1.](#page-13-0)

- 1. Start BGP configuration with the router bgp *AS\_number* command.
- 2. Enable BFD, specify BFD timers, and enable the BFD active role.
- 3. Specify to redistribute loopback routes into BGP for the IPv4 unicast address family.
- 4. Enable ECMP with the bestpath as-path multipath-relax command.
- 5. Set the eBGP maximum paths to 2 since there are two paths (one through each spine switch).
- 6. Enable graceful restart.
- 7. Configure the neighbors that share routes to the VTEPs:
	- a. Specify the neighbor by its link IP address per [Table 1.](#page-13-0)
	- b. Set the advertisement interval.
	- c. Enable BFD.
	- d. Enable fall-over.
	- e. Specify the remote autonomous system number.
	- f. Specify the IPv4 unicast address family.
- 8. Configure the neighbors that share control plane information via EVPN instances.
	- a. Specify the neighbor by its router ID number per [Figure 9.](#page-12-2)
	- b. Allow up to two hops with the ebgp-multihop command.
	- c. Specify the remote autonomous system number.
	- d. Enable extended communities.
	- e. Specify loopback1 for establishing the BGP sessions.
	- f. Disable the IPv4 unicast address family and activate the EVPN address family.

9. When the configuration is complete, exit configuration mode and save the configuration with the end and write memory commands.

Table 15 BGP configuration

| Spine1                                | Spine2                                |
|---------------------------------------|---------------------------------------|
| router bgp 65101                      | router bgp 65101                      |
| bfd all-neighbors interval 200 min rx | bfd all-neighbors interval 200 min rx |
| 200 multiplier 3 role active          | 200 multiplier 3 role active          |
| address-family ipv4 unicast           | address-family ipv4 unicast           |
| redistribute connected route-map      | redistribute connected route-map      |
| spine-leaf                            | spine-leaf                            |
| bestpath as-path multipath-relax      | bestpath as-path multipath-relax      |
| maximum-paths ebgp 2                  | maximum-paths ebqp 2                  |
| graceful-restart role receiver-only   | graceful-restart role receiver-only   |
| neighbor 192.168.1.1                  | neighbor 192.168.2.1                  |
| advertisement-interval 5              | advertisement-interval 5              |
| bfd                                   | bfd                                   |
| fall-over                             | fall-over                             |
| remote-as 65201                       | remote-as 65201                       |
| address-family ipv4 unicast           | address-family ipv4 unicast           |
| no shutdown                           | no shutdown                           |
| neighbor 192.168.1.3                  | neighbor 192.168.2.3                  |
| advertisement-interval 5              | advertisement-interval 5              |
| bfd                                   | bfd                                   |
| fall-over                             | fall-over                             |
| remote-as 65201                       | remote-as 65201                       |
| address-family ipv4 unicast           | address-family ipv4 unicast           |
| no shutdown                           | no shutdown                           |
| neighbor 192.168.1.5                  | neighbor 192.168.2.5                  |
| advertisement-interval 5              | advertisement-interval 5              |
| bfd                                   | bfd                                   |
| fall-over                             | fall-over                             |
| remote-as 65202                       | remote-as 65202                       |
| address-family ipv4 unicast           | address-family ipv4 unicast           |
| no shutdown                           | no shutdown                           |
| neighbor 192.168.1.7                  | neighbor 192.168.2.7                  |
| advertisement-interval 5              | advertisement-interval 5              |
| bfd                                   | bfd                                   |
| fall-over                             | fall-over                             |
| remote-as 65202                       | remote-as 65202                       |
| address-family ipv4 unicast           | address-family ipv4 unicast           |
| no shutdown                           | no shutdown                           |
| neighbor 192.168.1.9                  | neighbor 192.168.2.9                  |
| advertisement-interval 5              | advertisement-interval 5              |
| bfd                                   | bfd                                   |
| fall-over                             | fall-over                             |
| remote-as 65203                       | remote-as 65203                       |
| address-family ipv4 unicast           | address-family ipv4 unicast           |

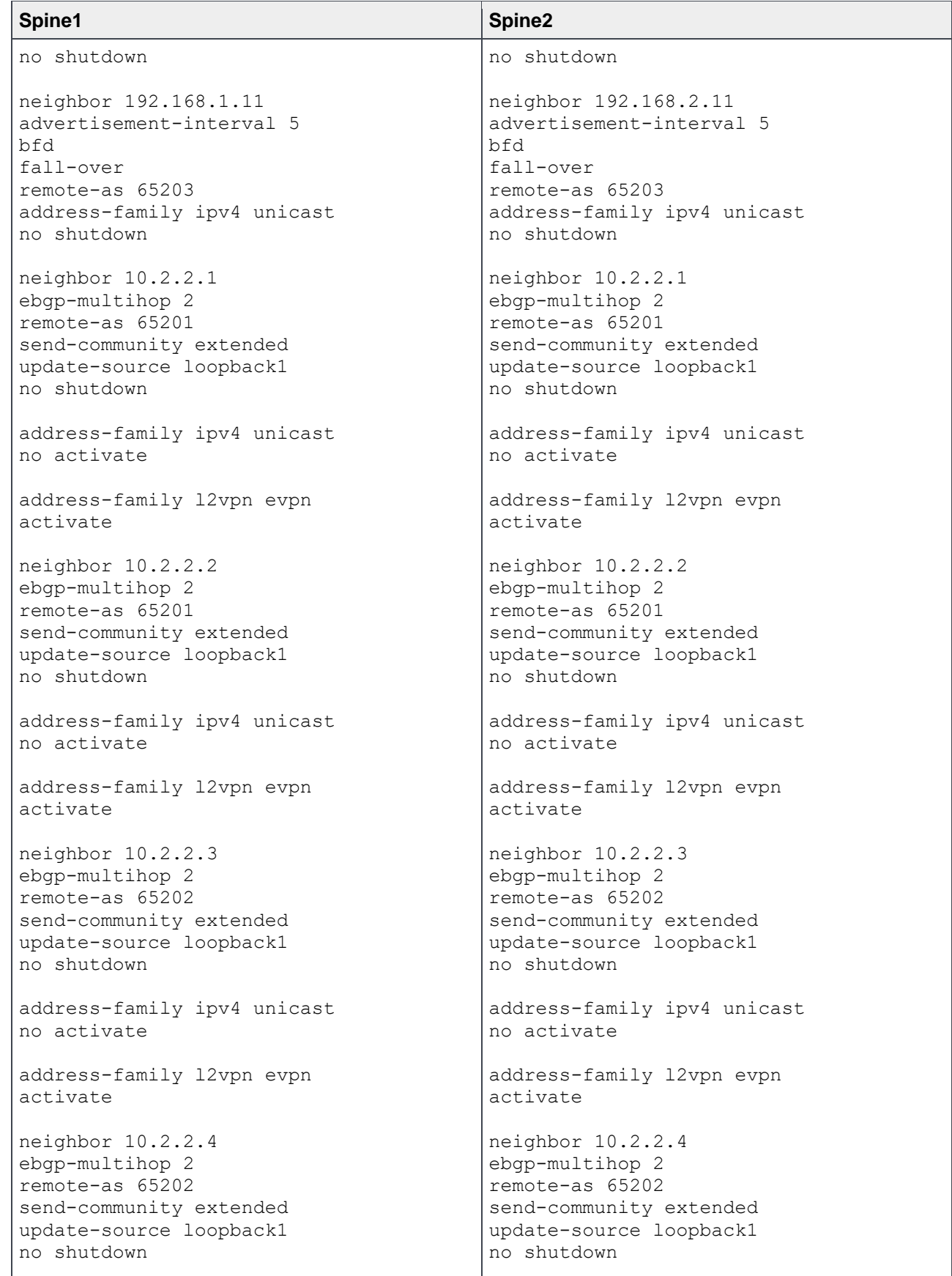

I

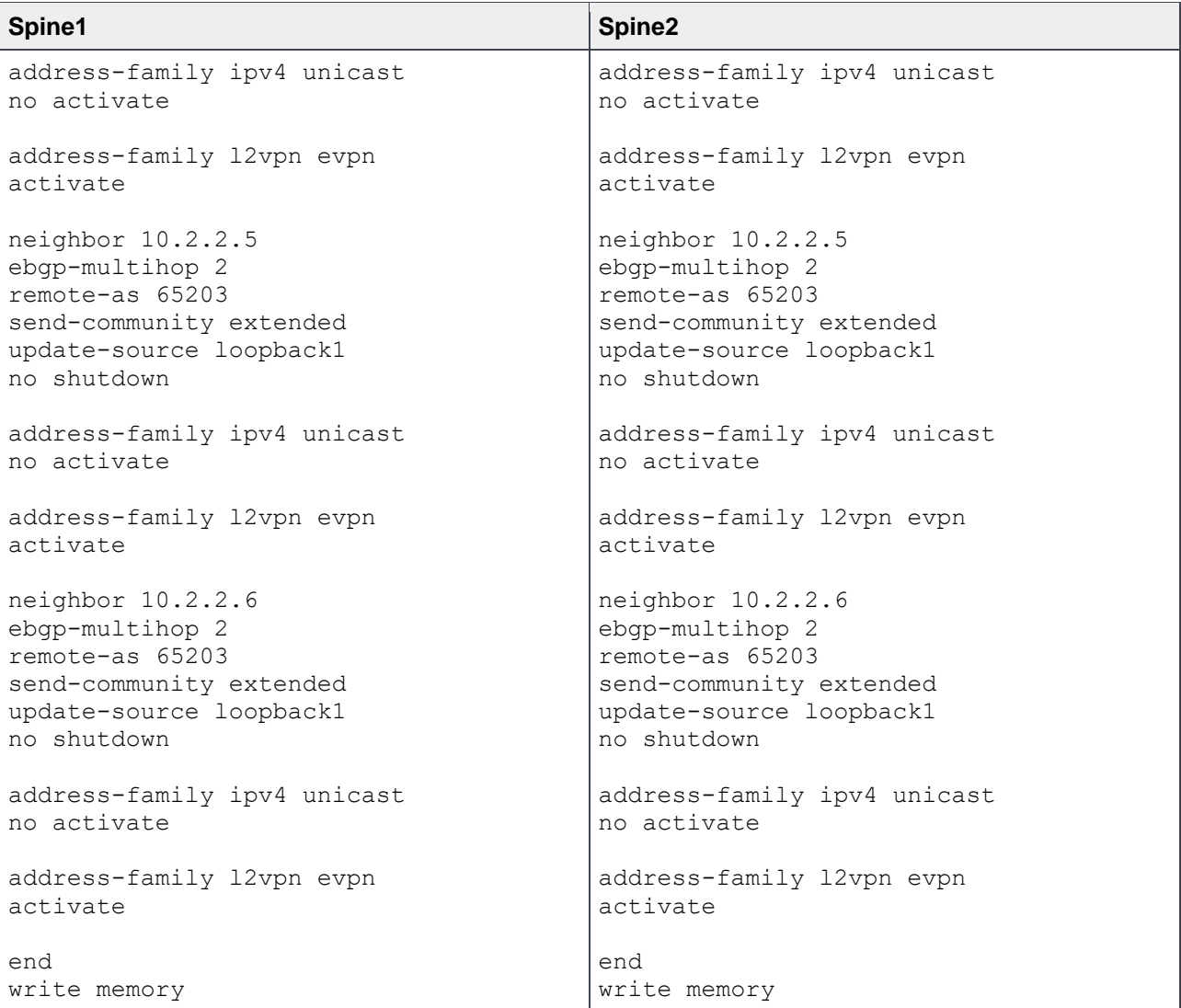

## <span id="page-36-0"></span>8 Leaf switch validation

After connected devices are configured, many commands are available to validate the network configuration. This section provides a list of common commands and their output for this topology.

**Note:** The commands and output shown below are for Leaf1a. The output for the other leaf switches is similar.

### <span id="page-36-1"></span>8.1 General commands

### <span id="page-36-2"></span>8.1.1 show interface status

The show interface status | grep up command is used to verify all required interfaces are up and links are established at their appropriate speeds.

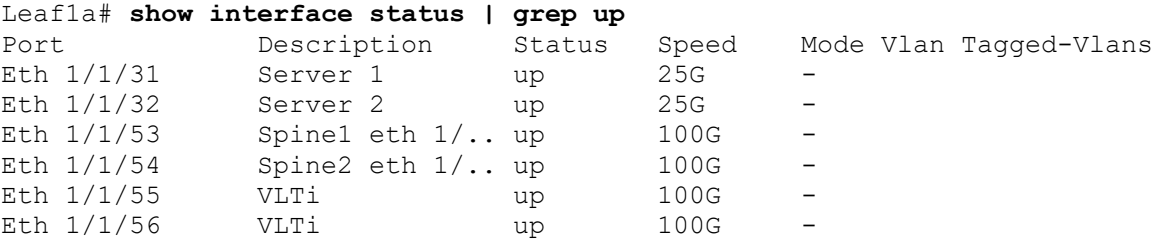

### <span id="page-36-3"></span>8.1.2 show vlan

The  $show$   $v$  lan command is used to view interfaces assigned to each VLAN and whether the interfaces are access/untagged (A) or trunk/tagged  $(T)$ . Port channel 1000,  $P \circ 1000$ , is the VLTi and is a member of all active VLANs. VLAN ID 4094 is reserved as an internal control VLAN for the VLT domain, and it is not user configurable. The @ symbol indicates the VLAN is attached to a virtual network.

```
Leaf1a# show vlan
Codes: * - Default VLAN, M - Management VLAN, R - Remote Port Mirroring VLANs,
     @ â Attached to Virtual Network
Q: A - Access (Untagged), T - Tagged
   NUM Status Description Q Ports
 1 Active A Eth1/1/1-1/1/30,1/1/33-1/1/52
                                A Po100-101,1000
@ 1614 Active T Po100-101,1000
@ 1615 Active T Po100-101,1000
@ 1616 Active T Po100-101,1000
   4000 Active T Po1000
   4094 Active T Po1000
```
### <span id="page-37-0"></span>8.1.3 show lldp neighbors

The show lldp neighbors command is useful for identifying connected switches by port. The items listed as Not Advertised are the server network adapters.

#### Leaf1a# **show lldp neighbors**

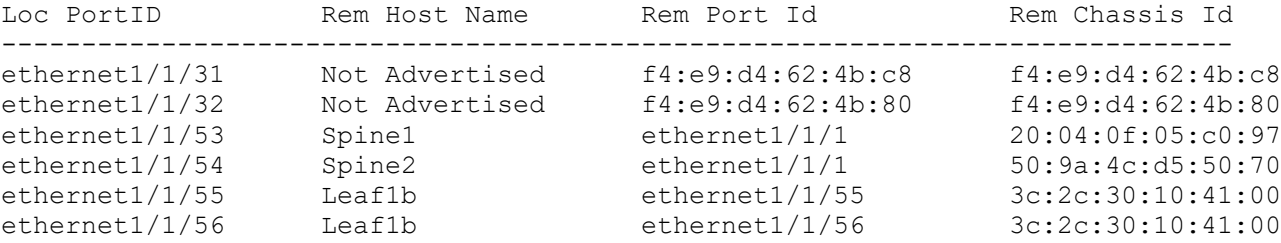

### <span id="page-37-1"></span>8.1.4 show uplink-state-group *id*\_# detail

The show uplink-state-group *id* # detail command shows the status of ports in the UFD group. The status should be Enabled, up. Since UFD is configured in reverse, the VLT port channels connected to the servers, Po 100 and Po 101, are shown as upstream interfaces and the ports connected to the spines are shown as downstream interfaces. All interfaces are up.

Leaf1a# **show uplink-state-group 1 detail**

```
(Up): Interface up (Dwn): Interface down (Dis): Interface disabled (NA): 
Not Available
*: VLT Port-channel V: VLT Status P: Peer Operational Status ^: Tracking 
Status
Uplink State Group : 1 Status : Enabled, up
Upstream Interfaces : *Po 100(V:Up, ^{P}:Up) *Po 101(V:Up, ^{P}:Up)Downstream Interfaces: Eth 1/1/53(Up) Eth 1/1/54(Up)
```
### <span id="page-38-0"></span>8.2 VLT validation commands

### <span id="page-38-1"></span>8.2.1 show vlt *domain\_id*

VLT configuration is verified by running the show vlt *domain id* command on each of the leaf switches. The Role of one switch in the VLT pair is  $\text{primary}$ , and its peer switch (not shown) is assigned the secondary role. The VLTi link status and VLT Peer Status must both be up.

```
Leaf1a# show vlt 127
Domain ID : 127
Unit ID : 2
Role : primary
Version : 2.3
Local System MAC address : 3c:2c:30:10:36:00
Role priority : 32768
VLT MAC address : 00:00:01:02:03:01
IP address : fda5:74c8:b79e:1::2
Delay-Restore timer : 120 seconds
Peer-Routing : Disabled
Peer-Routing-Timeout timer : 0 seconds
VLTi Link Status
   port-channel1000 : up
VLT Peer Unit ID System MAC Address Status IP Address Version
--------------------------------------------------------------------------------
  1 3c:2c:30:10:41:00 up fda5:74c8:b79e:1::1 2.3
```
### <span id="page-38-2"></span>8.2.2 show vlt *domain\_id* backup-link

This command is used to verify VLT peers are communicating on the backup link over the OOB management network. The Destination is the management IP address of the peer. The Peer HeartBeat status must be Up.

```
Leaf1a# show vlt 127 backup-link
VLT Backup Link
------------------------
Destination : 100.67.166.220
Peer Heartbeat status : Up
Heartbeat interval : 30
Heartbeat timeout : 90
Destination VRF : default
```
### <span id="page-38-3"></span>8.2.3 show vlt *domain\_id* mismatch

This command highlights configuration issues between VLT peers. Mismatch examples include incompatible VLT configuration settings and VLAN differences. Any mismatches reported should be resolved before proceeding.

```
S5248F-Leaf1A# show vlt 127 mismatch
VLT-MAC mismatch:
No mismatch
Peer-routing mismatch:
No mismatch
VLAN mismatch:
```

```
No mismatch
VLT VLAN mismatch:
No mismatch
VLT Virtual Network Mismatch:
Virtual Network Name Mismatch:
No mismatch
Virtual Network VLTi-VLAN Mismatch:
No mismatch
Virtual Network Mode Mismatch:
No mismatch
Virtual Network Tagged Interfaces Mismatch:
No mismatch
Virtual Network Untagged Interfaces Mismatch:
No mismatch
Virtual Network VNI Mismatch:
No mismatch
Virtual Network Remote-VTEP Mismatch:
No mismatch
Virtual Network anycast ip Mismatch:
No mismatch
Virtual Network anycast mac Mismatch:
No mismatch
EVPN Mismatch:
EVPN Mode Mismatch:
No mismatch
```

```
EVPN EVI Mismatch:
No mismatch
```
### <span id="page-39-0"></span>8.2.4 show *vlt domain\_id* vlt-port-detail

This command lists VLT port channels and their status. The status will be down until LAGs are configured on the connected hosts. This is covered in Section [10.9](#page-53-0) of this guide. The \* in the command output indicates the local VLT peer. Leaf-1a is VLT unit ID 2 in this case.

```
Leaf1a# show vlt 127 vlt-port-detail
vlt-port-channel ID : 100
VLT Unit ID Port-Channel Status Configured ports Active ports
-------------------------------------------------------------------------------
 1 port-channel100 down 1 1
* 2 port-channel100 down 1 1
vlt-port-channel ID : 101
VLT Unit ID Port-Channel Status Configured ports Active ports
-------------------------------------------------------------------------------
1 port-channel101 down 1 1 1
* 2 port-channel101 down 1 1
```
### <span id="page-40-0"></span>8.3 Routing validation commands

### <span id="page-40-1"></span>8.3.1 show bfd neighbors

The show bfd neighbors command shows BFD session information.

#### Leaf1a# **show bfd neighbors**

```
* - Active session role
--------------------------------------------------------------------------------
  LocalAddr RemoteAddr Interface State RxInt TxInt Mult VRF Clients
--------------------------------------------------------------------------------
* 10.2.2.1 10.2.1.1 loopback1 down 1000 1000 3 default bgp
* 10.2.2.1 10.2.1.2 loopback1 down 1000 1000 3 default bgp
* 192.168.1.1 192.168.1.0 eth1/1/53 up 200 200 3 default bgp
* 192.168.2.1 192.168.2.0 eth1/1/54 up 200 200 3 default bgp
* 192.168.3.0 192.168.3.1 vlan4000 up 200 200 3 default bgp
```
### <span id="page-40-2"></span>8.3.2 show ip route

The show ip route command displays the contents of the IPv4 routing table.

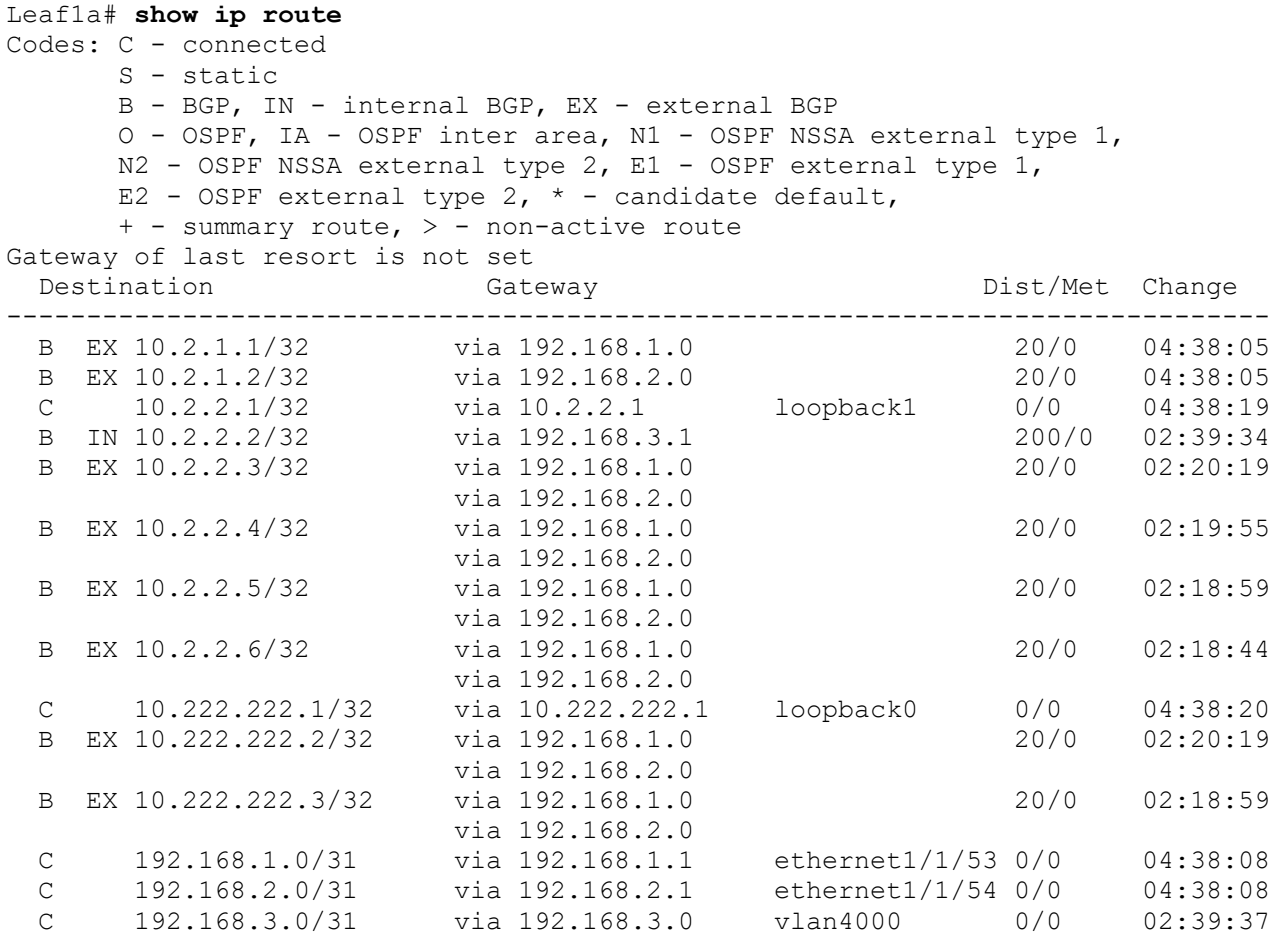

### <span id="page-41-0"></span>8.3.3 show ip bgp summary

The show ip bgp summary command shows summary BGP information regarding neighbor status and exchanged prefixes.

#### Leaf1a# **show ip bgp summary**

BGP router identifier 10.2.2.1 local AS number 65201

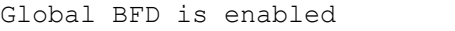

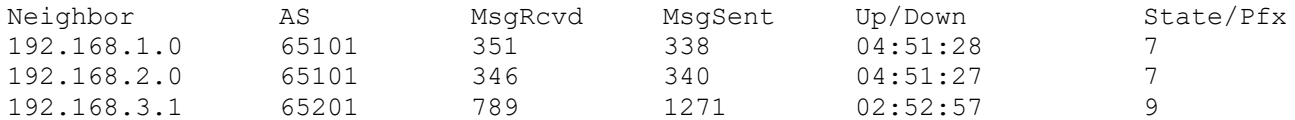

### <span id="page-41-1"></span>8.4 EVPN validation commands

### <span id="page-41-2"></span>8.4.1 show ip route vrf *vrf\_name*

The show ip route vrf *vrf* name command shows the virtual network routes.

```
Leaf1a# show ip route vrf tenant1
Codes: C - connected
       S - static
       B - BGP, IN - internal BGP, EX - external BGP
       O - OSPF, IA - OSPF inter area, N1 - OSPF NSSA external type 1,
       N2 - OSPF NSSA external type 2, E1 - OSPF external type 1,
      E2 - OSPF external type 2, * - candidate default,
       + - summary route, > - non-active route
Gateway of last resort is via 172.16.16.253 to network 0.0.0.0
 Destination Gateway Gateway Dist/Met Change
 --------------------------------------------------------------------------------
  *S 0.0.0.0/0 via 172.16.16.253 virtual-network1616 1/0 00:31:13
  C 172.16.14.0/24 via 172.16.14.241 virtual-network1614 0/0 00:30:59
  C 172.16.15.0/24 via 172.16.15.241 virtual-network1615 0/0 00:30:59
  C 172.16.16.0/24 via 172.16.16.241 virtual-network1616 0/0 00:30:59
```
#### <span id="page-41-3"></span>8.4.2 show evpn evi

The show evpn evi command verifies EVPN instance status, associated VXLAN virtual networks and the RD and RT values used in BGP EVPN routes in the EVI. The status of integrated routing and bridging (IRB) and the VRF used for EVPN traffic are also displayed.

```
Leaf1a# show evpn evi
```

```
EVI : 1614, State : up
  Bridge-Domain : Virtual-Network 1614, VNI 1614
  Route-Distinguisher : 1:10.222.222.1:1614
  Route-Targets : 0:1614:1614 both
  Inclusive Multicast : 10.222.222.2, 10.222.222.3
  IRB : Enabled(tenant1)
EVI : 1615, State : up
  Bridge-Domain : Virtual-Network 1615, VNI 1615
  Route-Distinguisher : 1:10.222.222.1:1615
 Route-Targets : 0:1615:1615 both
  Inclusive Multicast : 10.222.222.2, 10.222.222.3
  IRB : Enabled(tenant1)
```

```
EVI : 1616, State : up
  Bridge-Domain : Virtual-Network 1616, VNI 1616
  Route-Distinguisher : 1:10.222.222.1:1616
 Route-Targets : 0:1616:1616 both
  Inclusive Multicast : 10.222.222.2, 10.222.222.3
  IRB : Enabled(tenant1)
```
### <span id="page-42-0"></span>8.4.3 show ip bgp l2vpn evpn summary

The show ip bgp 12vpn evpn summary command displays summary information about BGP sessions using the EVPN address family.

```
Leaf1a# show ip bgp l2vpn evpn summary
BGP router identifier 10.2.2.1 local AS number 65201
Global BFD is enabled
Neighbor AS MsgRcvd MsgSent Up/Down State/Pfx
10.2.1.1 65101 653 539 04:16:45 56
10.2.1.2 65101 394 508 04:17:08 56
```
### <span id="page-42-1"></span>8.4.4 show ip bgp l2vpn evpn

The show ip bgp l2vpn evpn command shows EVPN control plane information captured from BGP updates. Host MAC addresses are shown as routing entries.

```
Leaf1a# show ip bgp l2vpn evpn
BGP local RIB : Routes to be Added , Replaced , Withdrawn
BGP local router ID is 10.2.2.1
Status codes: s suppressed, S stale, d dampened, h history, * valid, > best
Path source: I - internal, a - aggregate, c - confed-external,
r - redistributed/network, S - stale
Origin codes: i - IGP, e - EGP, ? - incomplete
       Network Next Hop
Metric LocPrf Weight Path
*>r Route distinguisher: 10.222.222.1:1614 VNI:1614
[2]:[0]:[48]:[00:50:56:bb:04:4b]:[0]:[0.0.0.0]/280 10.222.222.1 
0 100 32768 ?
*>r Route distinguisher: 10.222.222.1:1614 VNI:1614
[2]:[0]:[48]:[00:50:56:bb:0c:ed]:[0]:[0.0.0.0]/280 10.222.222.1 
0 100 32768
*>r Route distinguisher: 10.222.222.1:1614 VNI:1614
[2]:[0]:[48]:[00:50:56:bb:f5:03]:[0]:[0.0.0.0]/280 10.222.222.1 
0 100 32768 ?
*>r Route distinguisher: 10.222.222.1:1614 VNI:1614
[2]:[0]:[48]:[3c:2c:30:10:41:a3]:[0]:[0.0.0.0]/280 10.222.222.1 
0 100 32768 ?
*>r Route distinguisher: 10.222.222.1:1614 VNI:1614
[2]:[0]:[48]:[3c:2c:30:10:41:a4]:[0]:[0.0.0.0]/280 10.222.222.1 
0 100 32768 ?
*> Route distinguisher: 10.222.222.1:1614 VNI:1614
[2]:[0]:[48]:[e4:f0:04:81:40:97]:[0]:[0.0.0.0]/280 10.222.222.3 
0 100 0 65101 65203 ?
       Route distinguisher: 10.222.222.1:1614 VNI:1614
[2]:[0]:[48]:[e4:f0:04:81:40:97]:[0]:[0.0.0.0]/280 10.222.222.3 
0 100 0 65101 65203 ?
*> Route distinguisher: 10.222.222.1:1614 VNI:1614
[2]:[0]:[48]:[e4:f0:04:81:40:98]:[0]:[0.0.0.0]/280 10.222.222.3 
0 100 0 65101 65203 ?
```
Route distinguisher: 10.222.222.1:1614 VNI:1614 [2]:[0]:[48]:[e4:f0:04:81:40:98]:[0]:[0.0.0.0]/280 10.222.222.3 0 100 0 65101 65203 ? \*>r Route distinguisher: 10.222.222.1:1615 VNI:1615 [2]:[0]:[48]:[00:50:56:bb:42:24]:[0]:[0.0.0.0]/280 10.222.222.1 0 100 32768 ? \*>r Route distinguisher: 10.222.222.1:1615 VNI:1615 [2]:[0]:[48]:[00:50:56:bb:d0:77]:[0]:[0.0.0.0]/280 10.222.222.1 0 100 32768 ? \*>r Route distinguisher: 10.222.222.1:1615 VNI:1615 [2]:[0]:[48]:[3c:2c:30:10:41:a3]:[0]:[0.0.0.0]/280 10.222.222.1 0 100 32768 ? \*>r Route distinguisher: 10.222.222.1:1615 VNI:1615 [2]:[0]:[48]:[3c:2c:30:10:41:a4]:[0]:[0.0.0.0]/280 10.222.222.1 0 100 32768 ? \*> Route distinguisher: 10.222.222.1:1615 VNI:1615 [2]:[0]:[48]:[e4:f0:04:81:40:97]:[0]:[0.0.0.0]/280 10.222.222.3 0 100 0 65101 65203 ? \* Route distinguisher: 10.222.222.1:1615 VNI:1615 [2]:[0]:[48]:[e4:f0:04:81:40:97]:[0]:[0.0.0.0]/280 10.222.222.3 0 100 0 65101 65203 ? \*> Route distinguisher: 10.222.222.1:1615 VNI:1615 [2]:[0]:[48]:[e4:f0:04:81:40:98]:[0]:[0.0.0.0]/280 10.222.222.3 0 100 0 65101 65203 ? Route distinguisher: 10.222.222.1:1615 VNI:1615 [2]:[0]:[48]:[e4:f0:04:81:40:98]:[0]:[0.0.0.0]/280 10.222.222.3 0 100 0 65101 65203 ? \*>r Route distinguisher: 10.222.222.1:1616 VNI:1616 [2]:[0]:[48]:[00:01:01:01:01:01]:[0]:[0.0.0.0]/280 10.222.222.1 0 100 32768 ? \*>r Route distinguisher: 10.222.222.1:1616 VNI:1616

(output truncated)

### <span id="page-44-0"></span>8.4.5 show evpn mac-ip

The show evpn mac-ip command displays BGP Type 2 EVPN routes that include host MAC and IP addresses.

#### Leaf1a# **show evpn mac-ip**

Type -(lcl): Local (rmt): remote

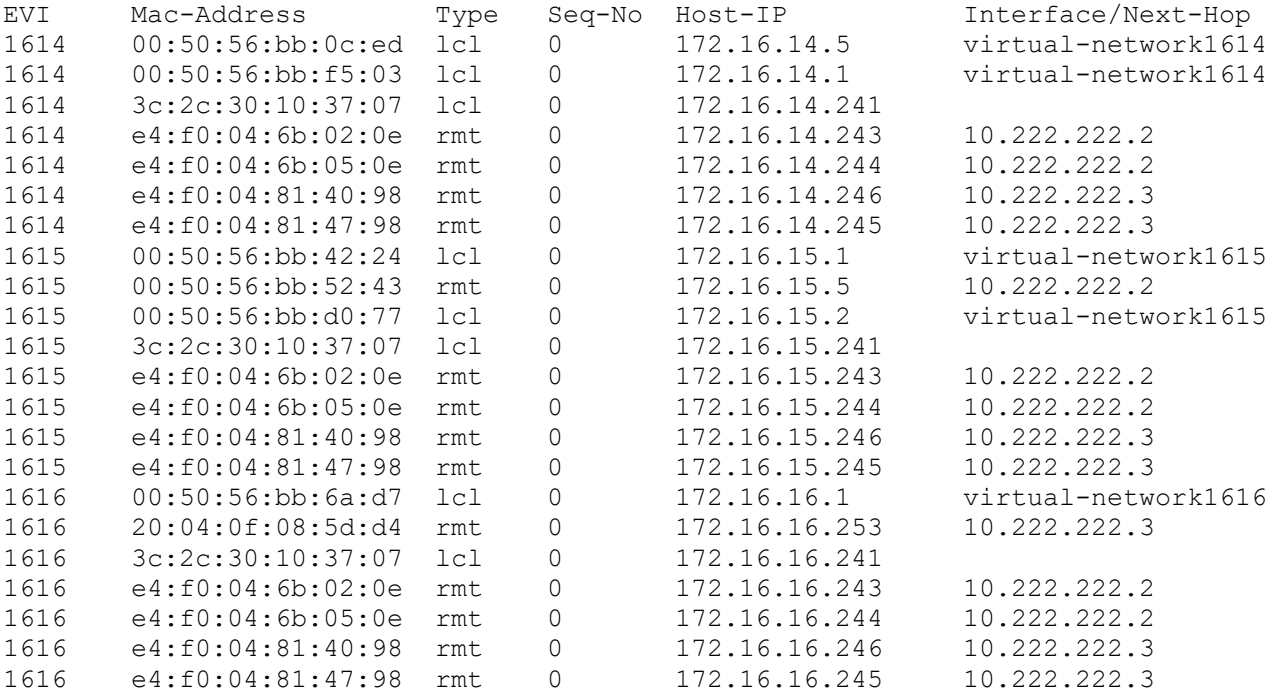

## <span id="page-45-0"></span>9 Spine switch validation

After connected devices are configured, many commands are available to validate the network configuration. This section provides a list of the most common commands and their output for this topology.

**Note:** The commands and output shown below are for Spine1. The output for Spine2 is similar.

### <span id="page-45-1"></span>9.1 General commands

### <span id="page-45-2"></span>9.1.1 show interface status

The show interface status | grep up command is used to verify all required interfaces are up and links are established at their appropriate speeds.

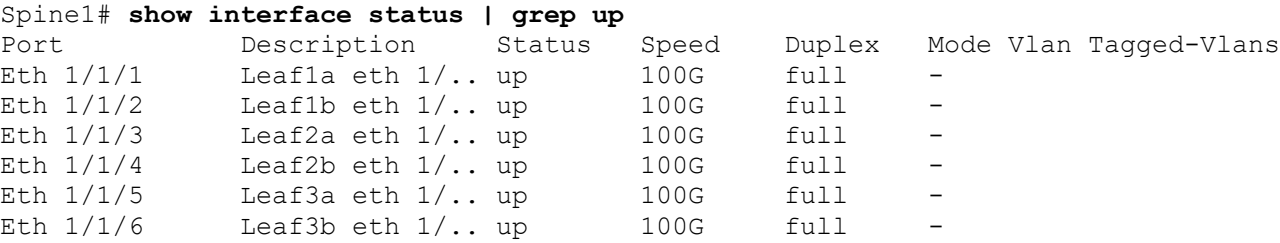

### <span id="page-45-3"></span>9.1.2 show lldp neighbors

The show lldp neighbors command is useful for identifying connected switches by port.

#### Spine1# **show lldp neighbors**

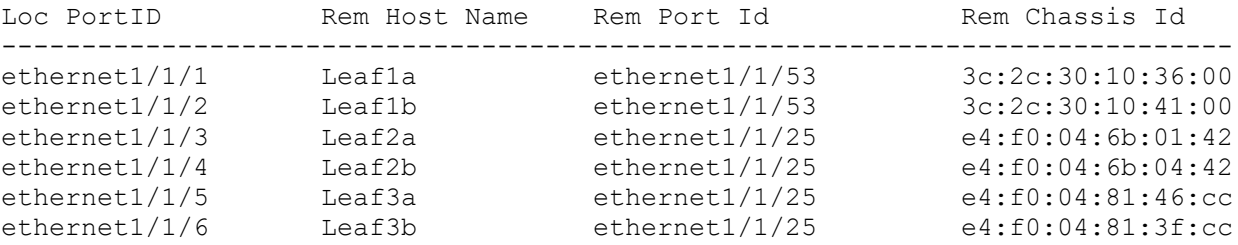

### <span id="page-46-0"></span>9.2 Routing validation commands

### <span id="page-46-1"></span>9.2.1 show bfd neighbors

The show bfd neighbors command shows BFD session information.

#### Spine1# **show bfd neighbors**

\* - Active session role

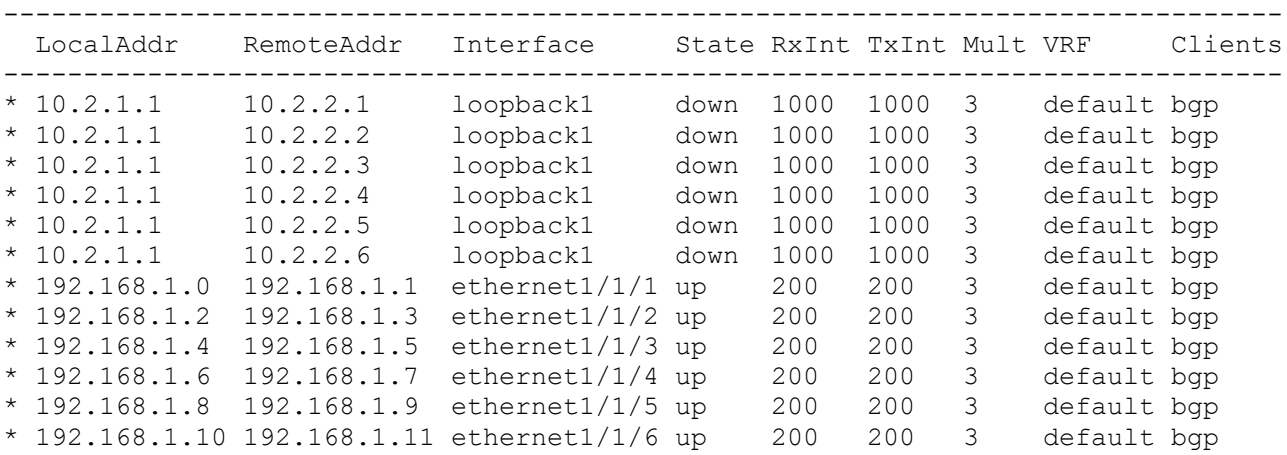

### <span id="page-46-2"></span>9.2.2 show ip route

The show ip route displays the contents of the IPv4 routing table.

```
Spine1# show ip route
Codes: C - connected
      S - static
      B - BGP, IN - internal BGP, EX - external BGP
      O - OSPF, IA - OSPF inter area, N1 - OSPF NSSA external type 1,
      N2 - OSPF NSSA external type 2, E1 - OSPF external type 1,
     E2 - OSPF external type 2, * - candidate default,
      + - summary route, > - non-active route
Gateway of last resort is not set
 Destination Gateway Gateway Dist/Met Change
 --------------------------------------------------------------------------------
     10.2.1.1/32 via 10.2.1.1 loopback1 0/0 00:53:36
 B EX 10.2.2.1/32 via 192.168.1.1 20/0 00:53:12
                   via 192.168.1.3
 B EX 10.2.2.2/32 via 192.168.1.1 20/0 00:53:12
                   via 192.168.1.3
 B EX 10.2.2.3/32 via 192.168.1.5 20/0 00:52:13
                   via 192.168.1.7
  B EX 10.2.2.4/32 via 192.168.1.5 20/0 00:52:13
                   via 192.168.1.7
  B EX 10.2.2.5/32 via 192.168.1.9 20/0 00:52:15
                   via 192.168.1.11
  B EX 10.2.2.6/32 via 192.168.1.9 20/0 00:52:15
                    via 192.168.1.11
 B EX 10.222.222.1/32 via 192.168.1.1 20/0 00:53:12
                    via 192.168.1.3
  B EX 10.222.222.2/32 via 192.168.1.5 20/0 00:52:16
                   via 192.168.1.7
  B EX 10.222.222.3/32 via 192.168.1.9 20/0 00:52:17
```
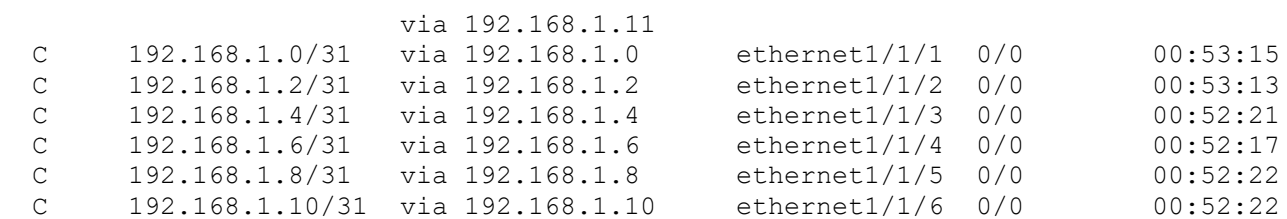

### <span id="page-47-0"></span>9.2.3 show ip bgp summary

The show ip bgp summary command shows summary BGP information regarding neighbor status and exchanged prefixes.

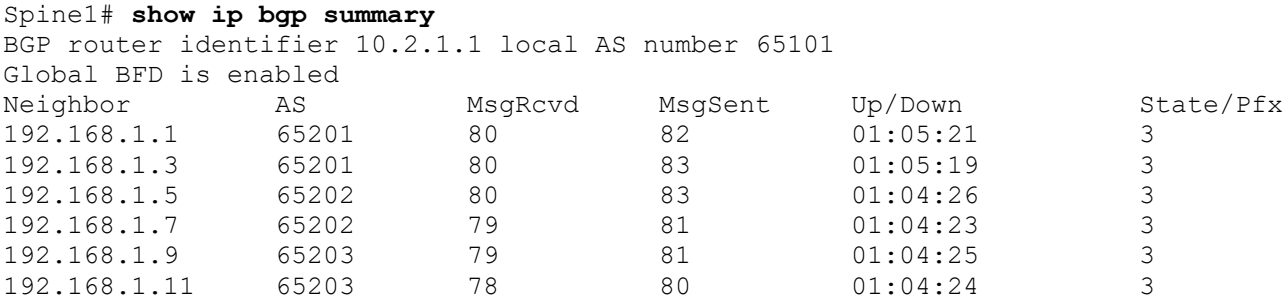

### <span id="page-47-1"></span>9.2.4 show ip bgp l2vpn evpn summary

The show ip bgp 12vpn evpn summary command displays summary information about BGP sessions using the EVPN address family.

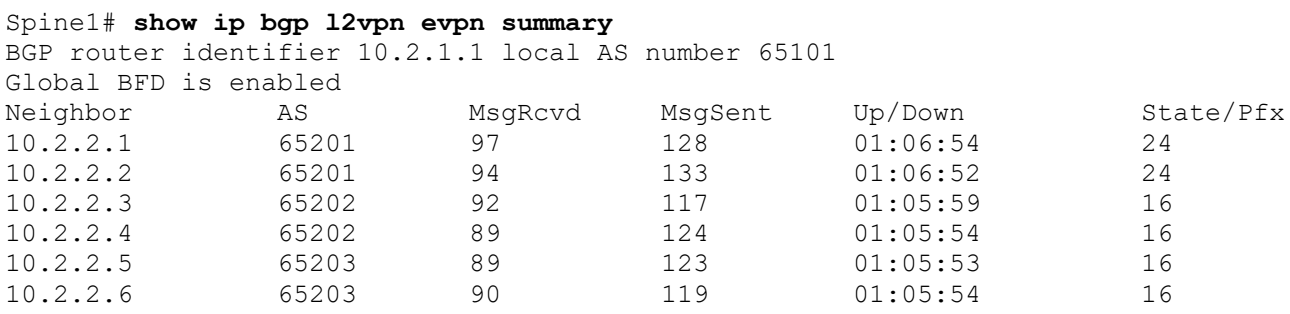

# <span id="page-48-0"></span>10 VMware host and network configuration

This example uses VMware ESXi VMs running on the four PowerEdge servers to validate the configuration. VMs are running a mix of Windows Server and Ubuntu Linux guest operating systems. This section shows how VMs are connected to the virtual networks configured in the preceding sections if ESXi and vCenter are used in the environment.

### <span id="page-48-1"></span>10.1 VMware ESXi download and installation

Install VMware ESXi 6.7 Update 1 or later on each PowerEdge server. Dell EMC recommends using the latest Dell EMC customized ESXi .iso image available on [support.dell.com.](http://support.dell.com/) The correct drivers for the PowerEdge server hardware are built into this image. This image is used to install ESXi by mounting the .iso image through the PowerEdge server's iDRAC interface or by using a USB flash drive or CD/DVD.

### <span id="page-48-2"></span>10.2 Install and configure VMware vCenter Server 6.7 U1

**Note:** In this deployment, each server has one 1GbE BASE-T interface connected to the OOB management network for management and communication with the vCenter Server as shown in [Figure 13.](#page-16-1)

For information on the installation and configuration of vCenter Server, refer to *[vCenter Server 6.7 Installation](https://docs.vmware.com/en/VMware-vSphere/6.7/vsphere-vcenter-server-671-installation-guide.pdf)  [and Setup.](https://docs.vmware.com/en/VMware-vSphere/6.7/vsphere-vcenter-server-671-installation-guide.pdf)* In this deployment, the vCenter Server communicates with ESXi hosts via the OOB management network, and it may be located on any host accessible over this network.

### <span id="page-48-3"></span>10.3 Add ESXi hosts to vCenter Server

The vSphere Web Client is a service running on vCenter Server. In the vSphere Web Client, a data center object named **Datacenter** is created for this deployment.

In this example, a cluster named **Management** is created and added to the **Datacenter** object. The four R740xd hosts are added to the cluster. When complete, the vSphere Web Client **Hosts and Clusters** tab in the **Navigator** pane appears as shown in [Figure 14.](#page-48-4)

<span id="page-48-4"></span>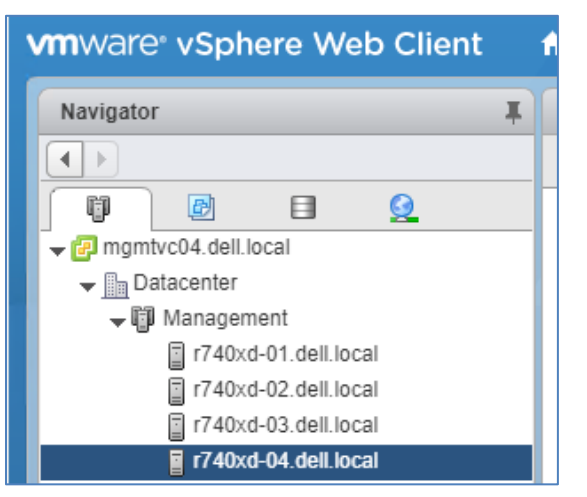

Figure 14 Datacenter and cluster created with ESXi hosts

## <span id="page-49-0"></span>10.4 Create VMs and install guest operating systems

To create VMs and install supported guest operating systems on hosts running VMware ESXi, see *[vSphere](https://docs.vmware.com/en/VMware-vSphere/6.7/vsphere-esxi-vcenter-server-671-virtual-machine-admin-guide.pdf)  [6.7 Virtual Machine Administration](https://docs.vmware.com/en/VMware-vSphere/6.7/vsphere-esxi-vcenter-server-671-virtual-machine-admin-guide.pdf)*. In this deployment, each host has several VMs running a mix of Ubuntu Linux and Windows Server guest operating systems for testing.

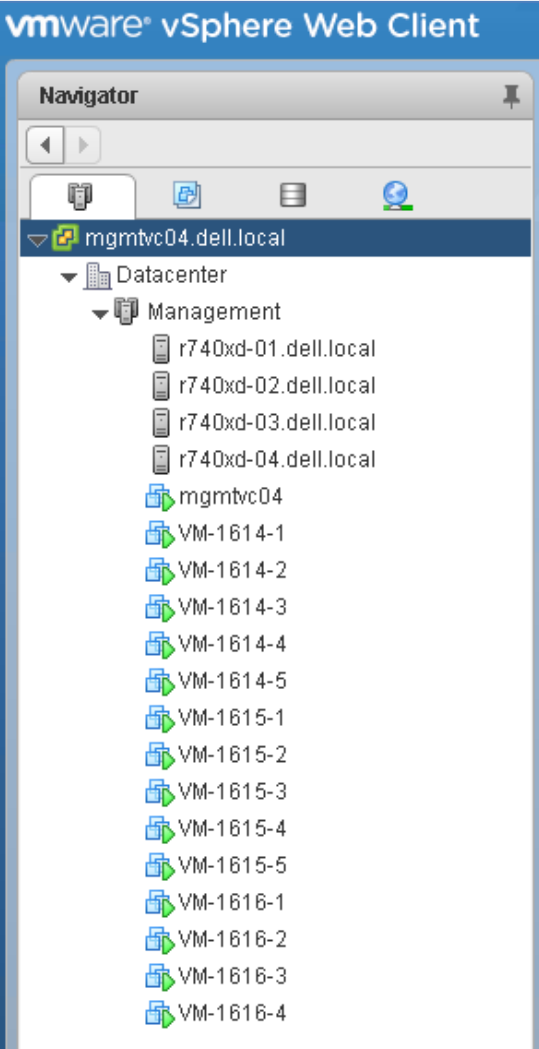

Figure 15 VMs created

In this example, the name of each VM contains the VLAN/VNI it will be assigned to for clarity.

**Note:** The VM named **mgmtvc04** is the vCenter server connected to the OOB management network. It is not assigned to a virtual network in this example.

## <span id="page-50-0"></span>10.5 vSphere distributed switches

A vSphere Distributed Switch, also referred to as a VDS or a distributed switch, is a virtual switch that provides network connectivity to hosts and virtual machines. Unlike vSphere standard switches, distributed switches act as a single switch across multiple hosts in a cluster.

Distributed switches are configured in the vSphere Web Client, and the configuration is populated across all hosts associated with the switch. A VDS is used for connectivity to the production network in this guide.

Distributed Switches contain two different port groups:

- **Uplink port group** an uplink port group maps physical NICs on the hosts (vmnics) to uplinks on the VDS. Uplink port groups act as trunks and carry all VLANs by default.
- **Distributed port group**  Distributed port groups define how connections are made through the VDS to the network. In this guide, one distributed port group is created for the production network.

**Note:** For consistent network configuration, connect the same vmnic on every host to the same uplink port on the distributed switch.

### <span id="page-50-1"></span>10.6 Create a VDS

In this section, a VDS named **Mgmt-VDS** is created for host access to the production network.

- 1. In the vSphere Web Client, go to **Home > Networking.**
- 2. Right click on Datacenter. Select Distributed switch > New Distributed Switch.
- 3. Provide a name for the VDS, e.g., **Mgmt-VDS**. Click **Next**.
- 4. On the Select version page, select Distributed switch: 6.6.0 and click Next.
- 5. On the **Edit settings** page:
	- a. Since two NIC ports are used, set the **Number of uplinks** to **2**.
	- b. Leave **Network I/O Control** set to **Enabled**.
	- c. **Uncheck** the **Create a default port group** box.
- 6. Click **Next** followed by **Finish.**

Optionally, allow jumbo frames on the VDS as follows:

- 1. Right click on Mgmt-VDS and select Settings > Edit Settings.
- 2. Select Advanced and set MTU (Bytes) to 9000.
- 3. Click **OK**.

## <span id="page-51-0"></span>10.7 Add distributed port groups

In this section, distributed port groups are created on the VDS. One port group is created for each VNI.

To create the port groups:

- 1. In the vSphere Web Client, go to **Home > Networking.**
- 2. Right-click on Mgmt-VDS. Select Distributed Port Group > New Distributed Port Group.
- 3. On the **Select name and location** page, provide a name for the distributed port group to be associated with the first VNI configured on the leaf switches, e.g., **VNI-1614-PG**. Click **Next**.
- 4. On the **Configure settings** page, next to **VLAN type:** select **VLAN**. Next to **VLAN ID**, specify the VLAN associated with the first VNI on the leaf switches. In this example, **VLAN 1614** is used.
- 5. Leave the remaining values at their defaults and click **Next > Finish.**
- 6. Complete steps 2 through 4 for the remaining VNIs, 1615 and 1616.

When complete, the **Navigator** pane appears as shown:

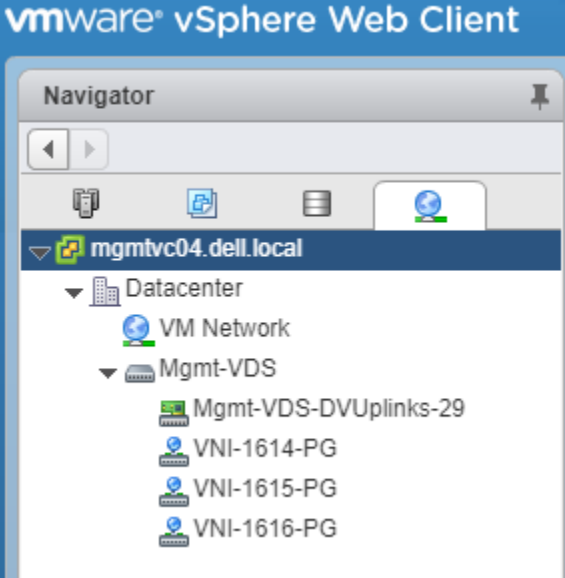

Figure 16 Distributed port groups created

### 10.8 Create LACP LAGs

Since VLT port channels are configured on the leaf switches, LACP LAGs are configured on the VDS.

To enable LACP on **Mgmt-VDS:**

- 1. In the vSphere Web Client, go to **Home > Networking.**
- 2. In the **Navigator** pane, select **Mgmt-VDS**.
- 3. In the center pane, select **Configure > Settings > LACP**.
- 4. Click the **<sup>t</sup>** icon. The **New Link Aggregation Group** dialog box opens.
	- a. Keep the default name, **lag1**.
	- b. Set **Number of ports** equal to the number of physical uplinks on each ESXi host. In this deployment example, this number is set to **2**.
	- c. Set the **Mode** to **Active**. The remaining fields remain at their default values as shown in [Figure](#page-52-0)  [17.](#page-52-0)

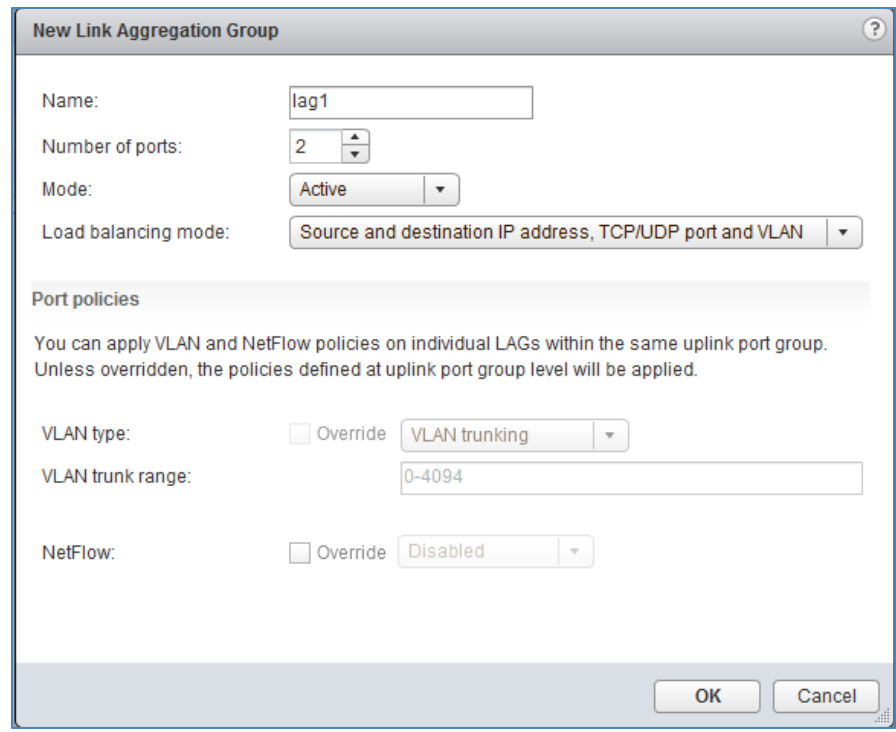

<span id="page-52-0"></span>Figure 17 LAG configuration

d. Click **OK** to close the dialog box.

This creates **lag1** on the VDS. The refresh icon ( ) at the top of the screen may need to be clicked for the lag to appear in the table as shown in [Figure 18.](#page-52-1)

| 盜<br>ふほぷ<br>Mgmt-VDS            | ۞ Actions <del>↓</del><br>$\mathscr{P}$                                                         |                                   |          |                                  |  |  |
|---------------------------------|-------------------------------------------------------------------------------------------------|-----------------------------------|----------|----------------------------------|--|--|
| Monitor<br>Configure<br>Summary |                                                                                                 | Permissions Ports Hosts VMs       | Networks |                                  |  |  |
| $\blacktriangleleft$            | <b>LACP</b>                                                                                     |                                   |          |                                  |  |  |
| $\div$ Settings<br>Properties   | The enhanced LACP support on a vSphere distributed switch lets you connect<br>link aggregation. |                                   |          |                                  |  |  |
| Topology                        |                                                                                                 | Migrating network traffic to LAGs |          |                                  |  |  |
| <b>LACP</b>                     | ╋                                                                                               |                                   |          |                                  |  |  |
| <b>Private VLAN</b>             | LAG Name                                                                                        | Ports                             | Mode     | <b>VLAN</b>                      |  |  |
| NetFlow                         | lag1                                                                                            | 2                                 | Active   | Inherited from uplink port group |  |  |
| Port mirroring                  |                                                                                                 |                                   |          |                                  |  |  |

<span id="page-52-1"></span>Figure 18 Lag1 created on Mgmt-VDS

## <span id="page-53-0"></span>10.9 Associate hosts and assign uplinks to LAGs

**Note:** Before starting this section, be sure you know the vmnic-to-physical adapter mapping for each host adapter port connected to the leaf switches. This can be determined by going to **Home > Hosts and Clusters** and selecting the host in the **Navigator** pane. In the center pane, select **Configure > Networking > Physical adapters**. Vmnic numbering will vary depending on adapters installed in the host.

To add hosts and LAGs to the VDS:

- 1. In the vSphere Web Client, go to **Home > Networking.**
- 2. Right click on **Mgmt-VDS** and select **Add and Manage Hosts**.
- 3. In the Add and Manage Hosts dialog box:
	- a. On the **Select task** page, make sure **Add hosts** is selected. Click **Next**.
	- b. On the **Select hosts** page, Click the **<sup>1</sup>** New hosts icon. Select the check box next to each host and click **OK > Next**.
	- c. On the **Select network adapters tasks** page, be sure the **Manage physical adapters** box is checked. Be sure all other boxes are unchecked. Click **Next**.
	- d. On the **Manage physical network adapters** page, each host is listed with its vmnics beneath it.
		- i. Select the first vmnic on the first host and click  $\Box$  Assign uplink
		- ii. Select **lag1-0 > OK**.
		- iii. Select the second vmnic on the first host and click **The Assign uplink**
		- iv. Select **lag1-1 > OK**.
	- e. Repeat steps i iv for the remaining hosts. Click **Next** when done.
	- f. On the **Analyze impact** page, **Overall impact status** should indicate .
	- g. Click **Next > Finish**.

When complete, the **Configure > Settings > Topology** page for **Mgmt-VDS** appears as shown in [Figure 19.](#page-54-0)

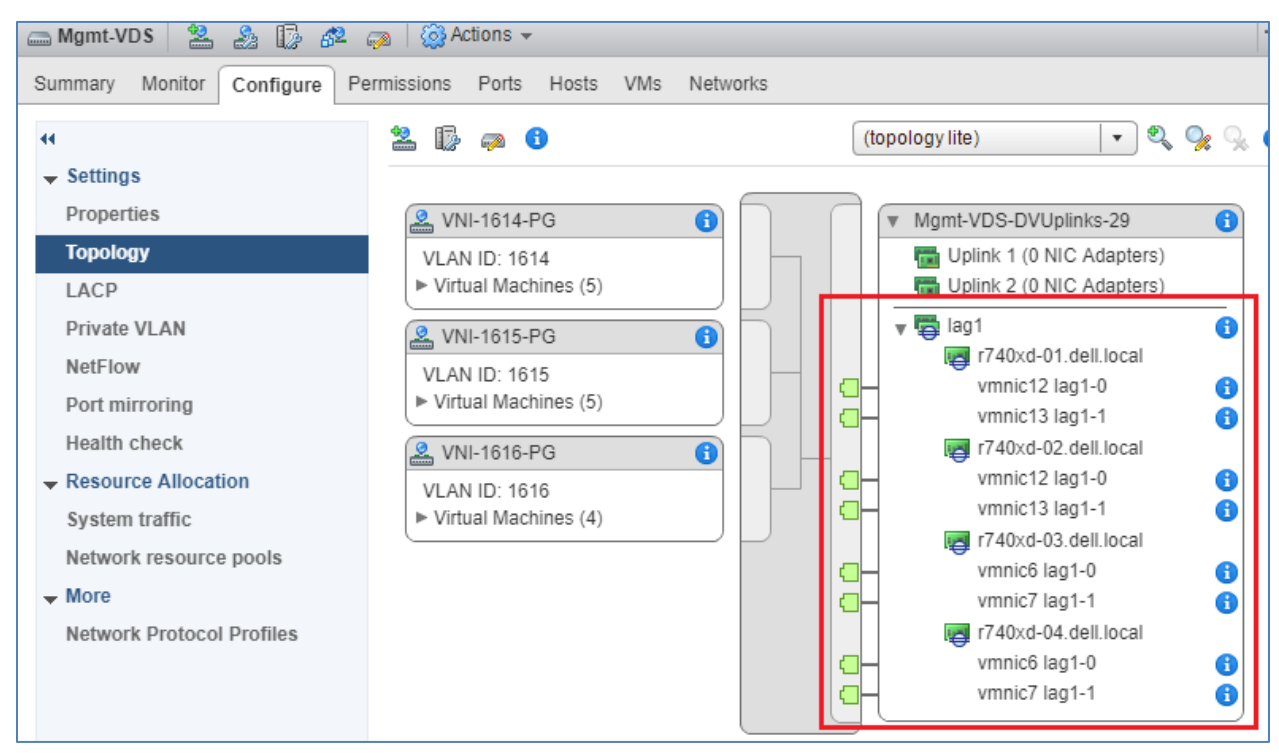

Figure 19 LAGs configured on Mgmt-VDS

<span id="page-54-0"></span>This configuration brings up the VLT port channels on the leaf switches.

This is confirmed by running the show vlt *domain id* vlt-port-detail command on the leafs. The example below is from Leaf1a. The status for port channels connected to configured hosts is now up as shown in bold below.

```
Leaf1a# show vlt 127 vlt-port-detail
vlt-port-channel ID : 100
VLT Unit ID Port-Channel Status Configured ports Active ports
-------------------------------------------------------------------------------
 1 port-channel100 up 1 1
* 2 port-channel100 up 1 1
vlt-port-channel ID : 101
VLT Unit ID Port-Channel Status Configured ports Active ports
-------------------------------------------------------------------------------
1 port-channel101 up 1 1<br>
\star 2 port-channel101 up 1 1
          \frac{1}{2} port-channel101 up 1 1
```
## <span id="page-55-0"></span>10.10 Connect VMs to VDS and port group

In this example, VM network adapters are associated with the VDS and applicable port group.

- 1. Go to **Home > Hosts and Clusters**.
- 2. Right click on a VM, **VM-1614-1** in this example, and select **Edit Settings**.
- 3. Next to **Network adapter 1**, select on the drop-down arrow and select **Show more networks.**
- 4. Select the applicable port group and VDS from the list. In this case, **VNI-1614-PG** on **Mgmt-VDS** is selected as shown:

| <b>Select Network</b>    |                    |  |  |  |  |  |  |
|--------------------------|--------------------|--|--|--|--|--|--|
| Show all columns<br>G    |                    |  |  |  |  |  |  |
| Name                     | Distributed Switch |  |  |  |  |  |  |
| <u>&amp;</u> VNI-1614-PG | Mgmt-VDS           |  |  |  |  |  |  |
| & VNI-1615-PG            | Mgmt-VDS           |  |  |  |  |  |  |
| VNI-1616-PG<br>≗         | Mgmt-VDS           |  |  |  |  |  |  |
| WM Network               | $\qquad \qquad -$  |  |  |  |  |  |  |

Figure 20 Port group and VDS selected

- 5. Click **OK** to make the selection.
- 6. In the **Edit Settings** window, **Network adapter 1** appears as shown:

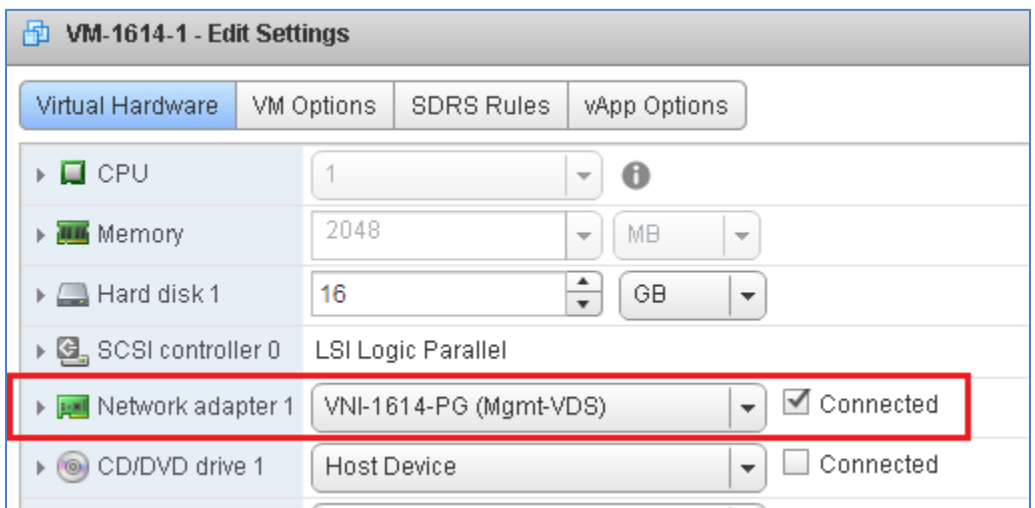

Figure 21 Virtual wire on App-Tier network selected

7. Click **OK** to apply the setting.

The network adapter on the VM is now connected to VLAN/VNI 1614. Repeat steps 2-7 for remaining VMs, placing them on the appropriate VLAN/VNI.

## <span id="page-56-0"></span>10.11 Configure networking in the guest OS

For each VM attached to a virtual network, IP addresses and gateways are configured in the guest operating system per [Table 16.](#page-56-1)

**Note:** The VLAN/VNI column is shown for reference and does not need to be configured in the guest OS. The VLAN ID is configured in the distributed port group assigned to the virtual network adapter. VLANs are associated with corresponding VNIs on the leaf switches.

<span id="page-56-1"></span>

| Virtual machine name | <b>VLAN/VNI</b> | <b>IP Address</b> | Gateway       |  |  |
|----------------------|-----------------|-------------------|---------------|--|--|
| VM-1614-x            | 1614            | 172.16.14.x/24    | 172.16.14.253 |  |  |
| VM-1615-x            | 1615            | 172.16.15.x/24    | 172.16.15.253 |  |  |
| VM-1616-x            | 1616            | 172.16.16.x/24    | 172.16.16.253 |  |  |

Table 16 Virtual machine locations and IP addressing

# <span id="page-57-0"></span>11 Validate connectivity

The switches in this guide were configured to allow all VMs to communicate with each other and the external network. In this section, connectivity is tested between VMs on the same and different VNIs.

Tunneled Layer 2 bridging, routing via anycast gateways, and routing via the indirect gateway are demonstrated.

**Note:** Guest operating system firewalls may need to be temporarily disabled or modified to allow responses to ICMP ping requests.

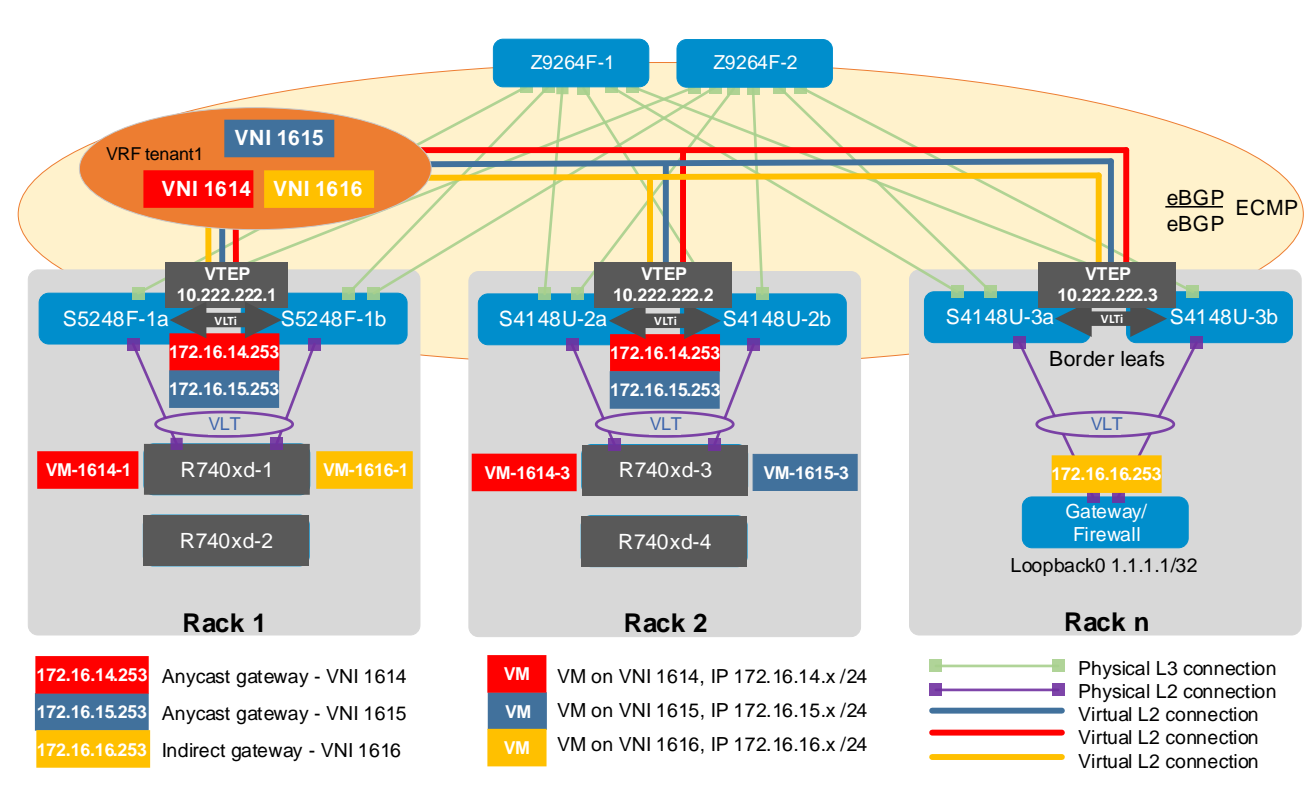

Figure 22 Topology with VMs and IP addresses used in validation examples

### <span id="page-57-2"></span><span id="page-57-1"></span>11.1 Validate tunneled Layer 2 bridging

This test is between two VMs on the same VNI but connected to different leaf pairs. In this example, VM-1614-1 pings VM-1614-3.

VM-1614-1 has the IP address 172.16.14.1. As shown in [Figure 22,](#page-57-2) it is on R740xd-1 connected to the first leaf pair in Rack 1. VM-1614-3 has the IP address 172.16.14.3. It is on R740xd-3 connected to the second leaf pair in Rack 2.

A packet capture of the successful exchange with a ping request selected is shown in [Figure 23.](#page-58-1)

| No.               | Time                                                                                                  | Source                                  | <b>Destination</b> | Protocol | Length Info |  |  |  |  |                                                                  |  |  |
|-------------------|----------------------------------------------------------------------------------------------------|-----------------------------------------|--------------------|----------|-------------|--|--|--|--|------------------------------------------------------------------|--|--|
| $\longrightarrow$ |                                                                                                    | 1 0.000000 172.16.14.1 172.16.14.3 ICMP |                    |          |             |  |  |  |  | 148 Echo (ping) request id=0x1a8b, seq=9/2304, ttl=64 (reply     |  |  |
| $\leftarrow$      |                                                                                                    | 2 0.006951 172.16.14.3 172.16.14.1 ICMP |                    |          |             |  |  |  |  | 148 Echo (ping) $reply$ id=0x1a8b, $seq=9/2304$ , ttl=64 (reque: |  |  |
|                   |                                                                                                    | 3 1.008393 172.16.14.1 172.16.14.3 ICMP |                    |          |             |  |  |  |  | 148 Echo (ping) request $id=0x1b8b$ , seq=10/2560, ttl=64 (reply |  |  |
| $\langle$         |                                                                                                    | 4 1 010469 172 16 14 3 172 16 14 1 TCMP |                    |          |             |  |  |  |  | $148$ Echo (ning) renly $id=0x1h8h$ seq=10/2560 $H=64$ (reque    |  |  |
|                   | $\rightarrow$ Frame 1: 148 bytes on wire (1184 bits), 148 bytes captured (1184 bits) on interface 0   |                                         |                    |          |             |  |  |  |  |                                                                  |  |  |
|                   | Ethernet II, Src: 0c:d0:71:73:23:01 (0c:d0:71:73:23:01), Dst: 0c:d0:71:1c:93:01 (0c:d0:71:1c:93:01) < |                                         |                    |          |             |  |  |  |  |                                                                  |  |  |
|                   | > Internet Protocol Version 4, Src: 10.222.222.1, Dst: 10.222.222.2                                   |                                         |                    |          |             |  |  |  |  |                                                                  |  |  |
|                   | > User Datagram Protocol, Src Port: 37983, Dst Port: 4789                                             |                                         |                    |          |             |  |  |  |  |                                                                  |  |  |
|                   | ∨ Virtual eXtensible Local Area Network                                                               |                                         |                    |          |             |  |  |  |  |                                                                  |  |  |
|                   | > Flags: 0x0800, VXLAN Network ID (VNI)                                                               |                                         |                    |          |             |  |  |  |  |                                                                  |  |  |
|                   | Group Policy ID: 0                                                                                    |                                         |                    |          |             |  |  |  |  |                                                                  |  |  |
|                   | VXLAN Network Identifier (VNI): 1614                                                                  |                                         |                    |          |             |  |  |  |  |                                                                  |  |  |
|                   | Reserved: 0                                                                                           |                                         |                    |          |             |  |  |  |  |                                                                  |  |  |
|                   | Ethernet II, Src: Private 66:68:05 (00:50:79:66:68:05), Dst: Private 66:68:07 (00:50:79:66:68:07) <   |                                         |                    |          |             |  |  |  |  |                                                                  |  |  |
|                   | > Internet Protocol Version 4, Src: 172.16.14.1, Dst: 172.16.14.3                                     |                                         |                    |          |             |  |  |  |  |                                                                  |  |  |
|                   | > Internet Control Message Protocol                                                                   |                                         |                    |          |             |  |  |  |  |                                                                  |  |  |

<span id="page-58-1"></span>Figure 23 Packet capture showing successful tunneled Layer 2 ping

The first red box shows the source and destination are the VTEPs for Rack 1 and Rack 2 respectively. The second red box shows the packet is encapsulated with VXLAN on VNI 1614. The third red box shows the source and destination IP addresses of the VMs.

### <span id="page-58-0"></span>11.2 Validate routing using anycast gateways

This test is between two VMs on different VNIs on different leaf pairs. In this example, VM-1614-1 pings VM-1615-3. Since the VMs are on different networks, the anycast gateways are used. Refer to [Figure 22](#page-57-2) as needed.

VM-1614-1 has the IP address 172.16.14.1. It is on R740xd-1 connected to the first leaf pair in Rack 1. VM-1615-3 has the IP address 172.16.15.3. It is on R740xd-3 connected to the second leaf pair in Rack 2.

A packet capture of the successful exchange with a ping request selected is shown in [Figure 24.](#page-58-2)

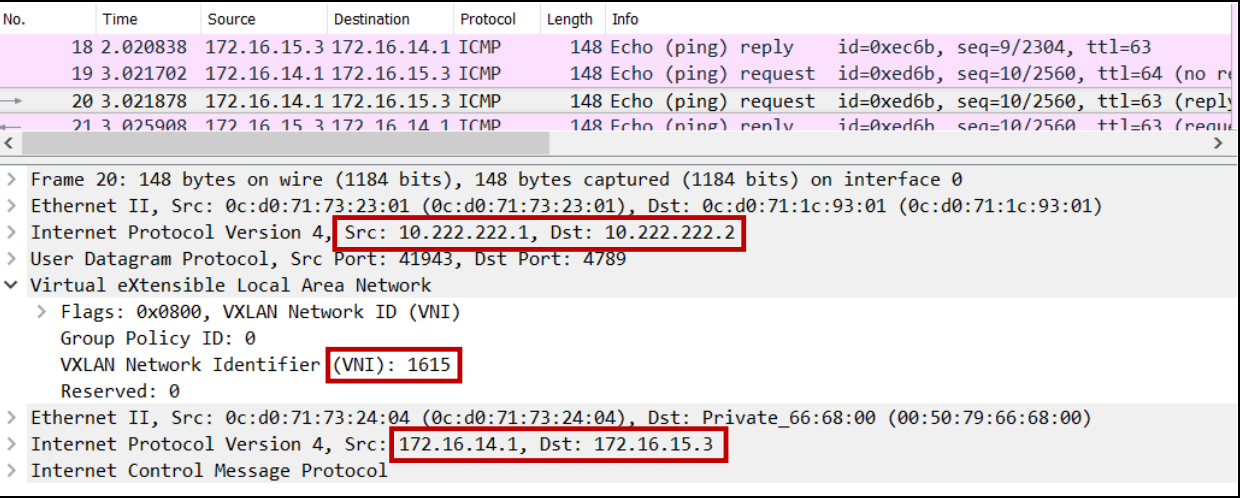

<span id="page-58-2"></span>Figure 24 Packet capture showing successful Layer 3 ping

The first red box shows the source and destination are the VTEPs for Rack 1 and Rack 2 respectively. The second red box shows the packet sent from VM-1614-1 is encapsulated with VXLAN on VNI 1615. This is

because routing occurs on ingress with asymmetric IRB. This means that packets travel to their destination on the destination VNI, which is 1615 in this case.

The third red box shows the source and destination IP addresses of the VMs.

### <span id="page-59-0"></span>11.3 Validate routing using the indirect gateway

Two tests are run in this section.

In the first test, a VM that has its default gateway set to the indirect gateway pings the loopback interface on the Gateway/Firewall switch, 1.1.1.1, to verify connectivity to external networks.

VM-1616-1 has IP address 172.16.16.1. It is on R740xd-1 connected to the first leaf pair in Rack 1. Its default gateway is the indirect gateway, 172.16.16.253. The Gateway/Firewall switch is connected to the third leaf pair in Rack 3 as shown in [Figure 22.](#page-57-2)

A packet capture of the successful exchange with a ping request selected is shown in [Figure 25.](#page-59-1)

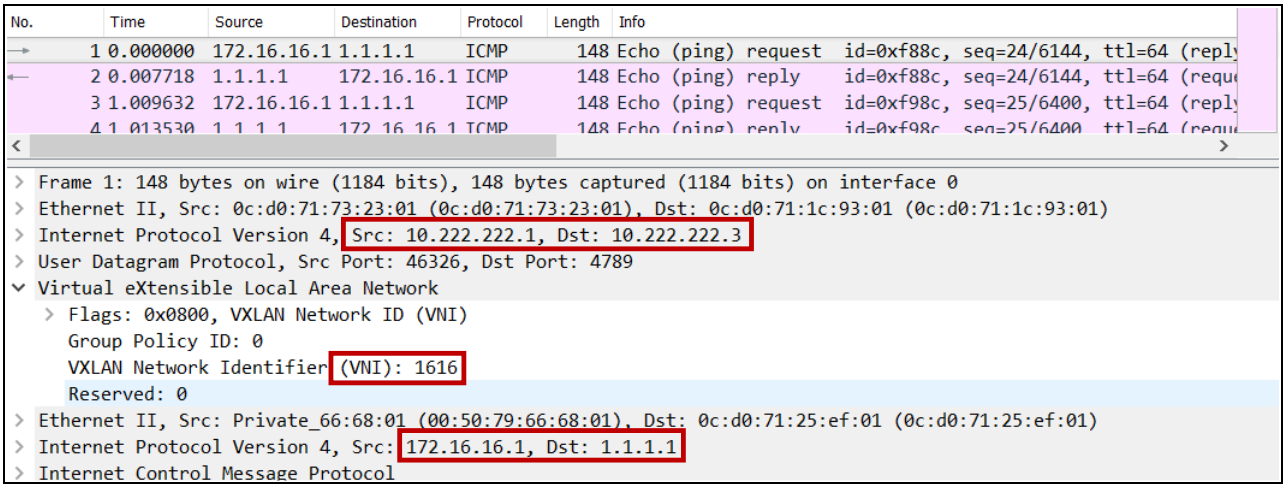

<span id="page-59-1"></span>Figure 25 Packet capture showing successful ping to 1.1.1.1

The first red box shows the source and destination are the VTEPs for Rack 1 and Rack 3 respectively. The second red box shows the packet is encapsulated with VXLAN on VNI 1616. The third red box shows the source and destination IP addresses.

In the second test, the same VM, VM-1616-1, pings VM-1615-3 to demonstrate the path taken from a VM that uses the indirect gateway to a VM that uses an anycast gateway. VM-1615-3 has IP address 172.16.15.3. It is on R740xd-3 connected to the leaf pair in Rack 2 as shown in [Figure 22.](#page-57-2) Its default gateway is an anycast gateway, 172.16.15.253.

A packet capture of the successful exchange with a ping request selected is shown in [Figure 26.](#page-60-0)

| No. |                                                                                                    | Time | Source | <b>Destination</b>                      | Protocol | Length Info |  |  |  |  |                                                                |  |
|-----|----------------------------------------------------------------------------------------------------|------|--------|-----------------------------------------|----------|-------------|--|--|--|--|----------------------------------------------------------------|--|
|     |                                                                                                    |      |        | 1 0.000000 172.16.16.1 172.16.15.3 ICMP |          |             |  |  |  |  | 148 Echo (ping) request id=0x10a0, seq=4344/63504, ttl=63      |  |
|     |                                                                                                    |      |        | 2 0.000260 172.16.16.1 172.16.15.3 ICMP |          |             |  |  |  |  | 148 Echo (ping) request id=0x10a0, seq=4344/63504, ttl=62      |  |
|     |                                                                                                    |      |        | 3 1.995911 172.16.16.1 172.16.15.3 ICMP |          |             |  |  |  |  | 148 Echo (ping) request $id = 0x12a0$ , seq=4345/63760, ttl=63 |  |
|     |                                                                                                    |      |        | 4 1.996128 172.16.16.1 172.16.15.3 ICMP |          |             |  |  |  |  | 148 Echo (ping) request $id = 0x12a0$ , seq=4345/63760, ttl=62 |  |
|     |                                                                                                    |      |        |                                         |          |             |  |  |  |  |                                                                |  |
|     | $\ge$ Frame 2: 148 bytes on wire (1184 bits), 148 bytes captured (1184 bits) on interface 0                 |      |        |                                         |          |             |  |  |  |  |                                                                |  |
|     | Ethernet II, Src: 0c:d0:71:1c:93:05 (0c:d0:71:1c:93:05), Dst: 0c:d0:71:cd:06:01 (0c:d0:71:cd:06:01) >       |      |        |                                         |          |             |  |  |  |  |                                                                |  |
|     | > Internet Protocol Version 4, Src: 10.222.222.3, Dst: 10.222.222.2                                         |      |        |                                         |          |             |  |  |  |  |                                                                |  |
|     | > User Datagram Protocol, Src Port: 49605, Dst Port: 4789                                                   |      |        |                                         |          |             |  |  |  |  |                                                                |  |
|     | $\vee$ Virtual eXtensible Local Area Network                                                                |      |        |                                         |          |             |  |  |  |  |                                                                |  |
|     | > Flags: 0x0800, VXLAN Network ID (VNI)                                                                     |      |        |                                         |          |             |  |  |  |  |                                                                |  |
|     | Group Policy ID: 0                                                                                          |      |        |                                         |          |             |  |  |  |  |                                                                |  |
|     | VXLAN Network Identifier (VNI): 1615                                                                        |      |        |                                         |          |             |  |  |  |  |                                                                |  |
|     | Reserved: 0                                                                                                 |      |        |                                         |          |             |  |  |  |  |                                                                |  |
|     | Ethernet II, Src: 0c:d0:71:52:62:0 <u>4 (0c:d0:71:52:62:04), Dst: Pr</u> ivate 66:68:03 (00:50:79:66:68:03) |      |        |                                         |          |             |  |  |  |  |                                                                |  |
|     | > Internet Protocol Version 4, Src: 172.16.16.1, Dst: 172.16.15.3                                           |      |        |                                         |          |             |  |  |  |  |                                                                |  |
|     | Internet Control Message Protocol                                                                           |      |        |                                         |          |             |  |  |  |  |                                                                |  |

<span id="page-60-0"></span>Figure 26 Packet capture showing successful ping between a VM-1615-3 and VM-1616-1

The above capture was taken from a leaf-spine link in Rack 2. The first red box shows the source VTEP is from Rack 3 and the destination VTEP is in Rack 2. The second red box shows the packet is encapsulated with VXLAN on VNI 1615. This is because and packets travel to their destination on the destination VNI with asymmetric IRB. The third red box shows the source and destination IP addresses.

# <span id="page-61-0"></span>A Gateway/firewall switch configuration

This section details the configuration of an S4112F-ON switch used as the external gateway/simulated firewall to validate this deployment example. This switch is connected to the border leafs, Leaf3a and Leaf3b, as shown in [Figure 12.](#page-15-1)

### <span id="page-61-1"></span>A.1 Initial configuration settings

- 1. Enter configuration mode with the configure terminal command.
- 2. Configure the hostname.
- 3. If DHCP is not used, configure the OOB management IP address and default gateway.
- 4. Enable spanning tree protocol as a precaution against loops. Any spanning tree protocol type supported by the switch is acceptable. This example uses RSTP.

Table 17 Initial configuration settings

#### **Gateway/firewall switch**

```
configure terminal
hostname Gateway-FW
interface mgmt 1/1/1
no ip address
ip address 100.67.166.235/24
no shutdown
management route 0.0.0.0/0 
100.67.166.254
```
spanning-tree mode rstp

### <span id="page-61-2"></span>A.2 Indirect gateway configuration

- 1. Configure VLAN 1.
- 2. Specify the IP address used as the indirect gateway.

Table 18 Gateway configuration

#### **Gateway/firewall switch**

```
interface vlan1
no shutdown
ip address 172.16.16.253/24
```
### <span id="page-62-0"></span>A.3 Simulated external network interface configuration

- 1. Create a loopback interface.
- 2. Specify an IP address to represent a connection to the external network.

```
Table 19
           Loopback interface configuration
```
#### **Gateway/firewall switch**

```
interface loopback0
description testlo0
no shutdown
ip address 1.1.1.1/32
```
### <span id="page-62-1"></span>A.4 Upstream interfaces

These interfaces are connected to the border leafs upstream.

- 1. Create a port channel and assign it to VLAN 1.
- 2. Assign the interfaces connected to the border leafs to the port channel.

Table 20 Upstream interfaces

#### **Gateway/firewall switch**

```
interface port-channel 100
switchport access vlan 1
interface range ethernet 1/1/11-1/1/12
channel-group 100 mode active
```
### <span id="page-62-2"></span>A.5 Static routes to VNIs

The routes configured here provide a path for external traffic to route to VNIs 1614 and 1615.

- 1. Configure static routes to VNI 1614, 172.16.14.0, via the VNI 1616 IP addresses configured on Leaf3a and Leaf3b upstream.
- 2. Configure a static route to VNI 1615, 172.16.15.0, via the VNI 1616 IP addresses configured on Leaf3a and Leaf3b upstream.
- 3. When the configuration is complete, exit configuration mode and save the configuration with the end and write memory commands.

Table 21 Static routes to VNIs

```
Gateway/firewall switch
ip route 172.16.14.0/24 172.16.16.245
ip route 172.16.14.0/24 172.16.16.246
ip route 172.16.15.0/24 172.16.16.245
ip route 172.16.15.0/24 172.16.16.246
end
write memory
```
# <span id="page-63-0"></span>B Validated components

The following tables include the hardware, software, and firmware used to configure and validate the examples in this guide.

### <span id="page-63-1"></span>B.1 Dell EMC PowerSwitches

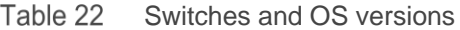

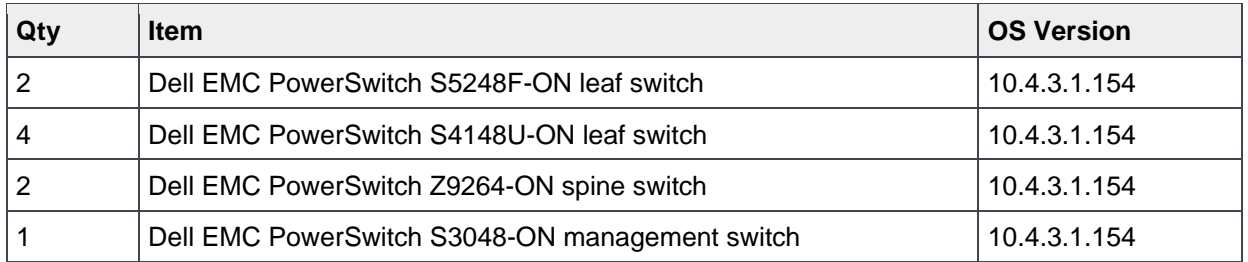

**Note:** Leaf switches used for this deployment must support native VXLAN routing (RIOT). As of this writing, this includes Dell EMC S41xx-ON and S52xx-ON series, S4048T-ON and S6010-ON switches.

### <span id="page-63-2"></span>B.2 PowerEdge R740xd Servers

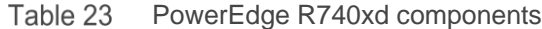

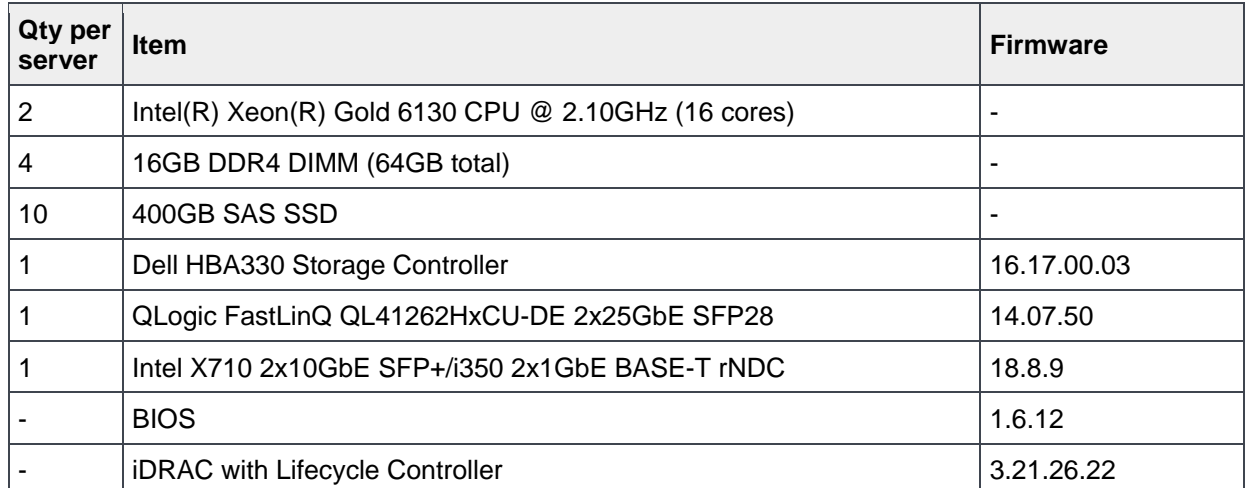

### <span id="page-63-3"></span>B.3 VMware software

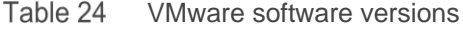

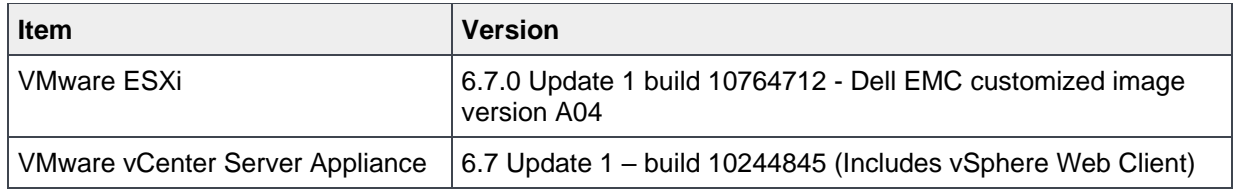

# <span id="page-64-0"></span>C Technical resources

### <span id="page-64-1"></span>C.1 Dell EMC product manuals and technical guides

[Dell EMC Networking Guides](http://www.dell.com/networkingguides)

*[OS10 Enterprise Edition User Guide Release 10.4.3.0](https://downloads.dell.com/manuals/common/os10-4-3-0_enterpriseug_en-us.pdf)*

*[Dell EMC Networking OS10 Enterprise Edition Quick Start Guide](https://www.dell.com/support/article/us/en/04/sln313948/dell-emc-networking-os10-enterprise-edition-quick-start-guide?lang=en)*

*[Dell EMC Networking Layer 3 Leaf-Spine Deployment and Best Practices with OS10](https://www.dell.com/support/article/us/en/04/sln313952/dell-emc-networking-layer-3-leaf-spine-deployment-and-best-practices-with-os10?lang=en)*

[Manuals and documentation for Dell EMC PowerSwitch](http://www.dell.com/support/home/us/en/04/product-support/product/force10-s3048-on/manuals) S3048-ON

[Manuals and documentation for Dell EMC PowerSwitch](http://www.dell.com/support/home/us/en/04/product-support/product/networking-s4148u-on/manuals) S4148U-ON

[Manuals and documentation for Dell EMC PowerSwitch S5248F-ON](https://www.dell.com/support/home/us/en/04/product-support/product/networking-s5248f-on/manuals)

[Manuals and documentation for Dell EMC PowerSwitch](https://www.dell.com/support/home/us/en/19/product-support/product/networking-z9264f-on/manuals) Z9264F-ON

[Manuals and documentation for Dell EMC PowerEdge R740xd](https://www.dell.com/support/home/us/en/19/product-support/product/poweredge-r740xd/manuals)

## <span id="page-64-2"></span>C.1 VMware product manuals and technical guides

[VMware vSphere Documentation](https://docs.vmware.com/en/VMware-vSphere/index.html) *[VMware ESXi 6.7 Installation and Setup](https://docs.vmware.com/en/VMware-vSphere/6.7/vsphere-esxi-671-installation-setup-guide.pdf) [vCenter Server 6.7 Installation and Setup](https://docs.vmware.com/en/VMware-vSphere/6.7/vsphere-vcenter-server-671-installation-guide.pdf) [vSphere 6.7 Virtual Machine Administration](https://docs.vmware.com/en/VMware-vSphere/6.7/vsphere-esxi-vcenter-server-671-virtual-machine-admin-guide.pdf)*

# <span id="page-65-0"></span>D Fabric Design Center

The Dell EMC Fabric Design Center (FDC) is a cloud-based application that automates the planning, design, and deployment of network fabrics that power Dell EMC compute, storage and hyper-converged infrastructure solutions. The FDC is ideal for turnkey solutions and automation based on validated deployment guides.

FDC allows design customization and flexibility to go beyond validated deployment guides. For additional information, visit the **Dell EMC Fabric Design Center**.

# <span id="page-66-0"></span>E Support and feedback

### **Contacting Technical Support**

Support Contact Information Web:<http://www.dell.com/support>

Telephone: USA: 1-800-945-3355

#### **Feedback for this document**

We encourage readers to provide feedback on the quality and usefulness of this publication by sending an email to **[Dell\\_Networking\\_Solutions@Dell.com.](mailto:DELL_NETWORKING_SOLUTIONS@dell.com)**